Руководство по эксплуатации USB-сервера

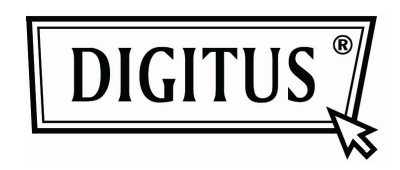

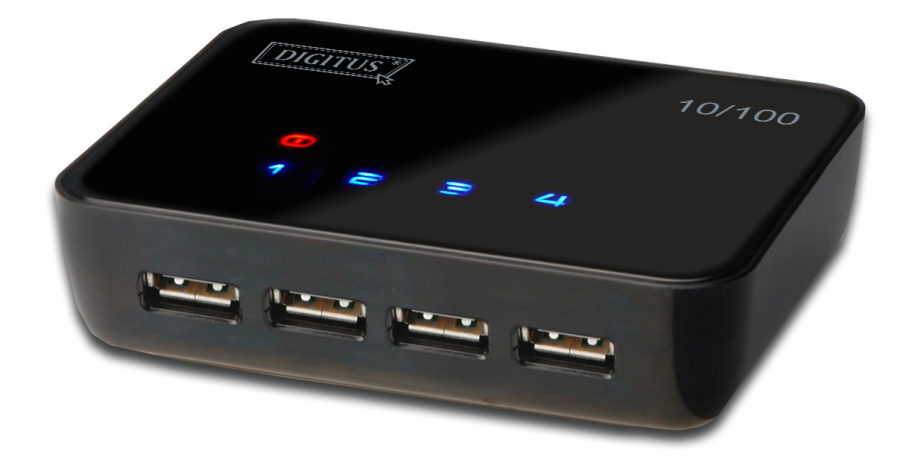

# **Руководство по эксплуатации USB-сервера**

### **Уведомление о защите авторских прав**

Авторские права защищены в 2010 году. Все права защищены.

### **Оговорка об ограничении ответственности**

Корпорация не несет ответственности за технические или редакторские ошибки или пропуски данных, которые содержатся в настоящем документе, а также за побочный или косвенный ущерб, который явился следствием поставки этого материала, технических характеристик или использования этого продукта.

Корпорация оставляет за собой право на изменение технических характеристик продукта без предупреждения. Информация, которая содержится в этом документе, может быть изменена без предупреждения.

## **Торговые марки**

Microsoft, Windows XP, Windows VISTA и Windows 7 являются зарегистрированными торговыми марками корпорации Майкрософт. Все другие названия торговых марок и товаров, указанные в настоящем документе, могут быть зарегистрированными торговыми марками их соответствующих собственников.

Заказчики должны убедиться, что использование ими этого продукта не нарушает какие-либо патентные права. Торговые марки, указанные в этом документе, приведены только в целях идентификации и являются собственностью соответствующих компаний.

## Содержание

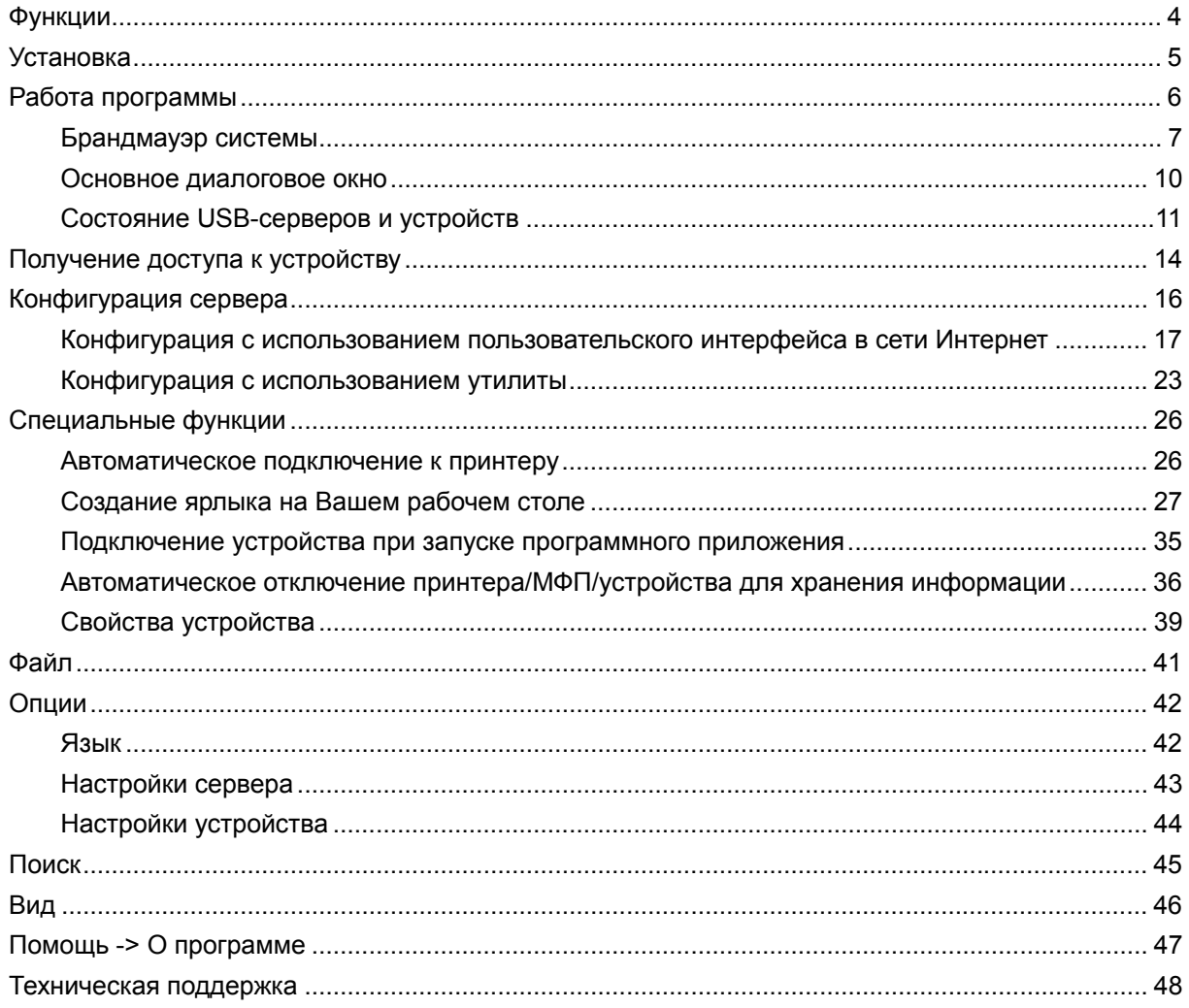

# **Функции**

- Централизованное удаленное управление USB-сервером
- Централизованный удаленный мониторинг состояния USB-сервера
- Централизованное удаленное управление USB-устройством
- Централизованный удаленный мониторинг состояния USB-устройства

# **Установка**

Для установки программы USB-сервера, пожалуйста, нажмите два раза на установочный файл

данной программы.

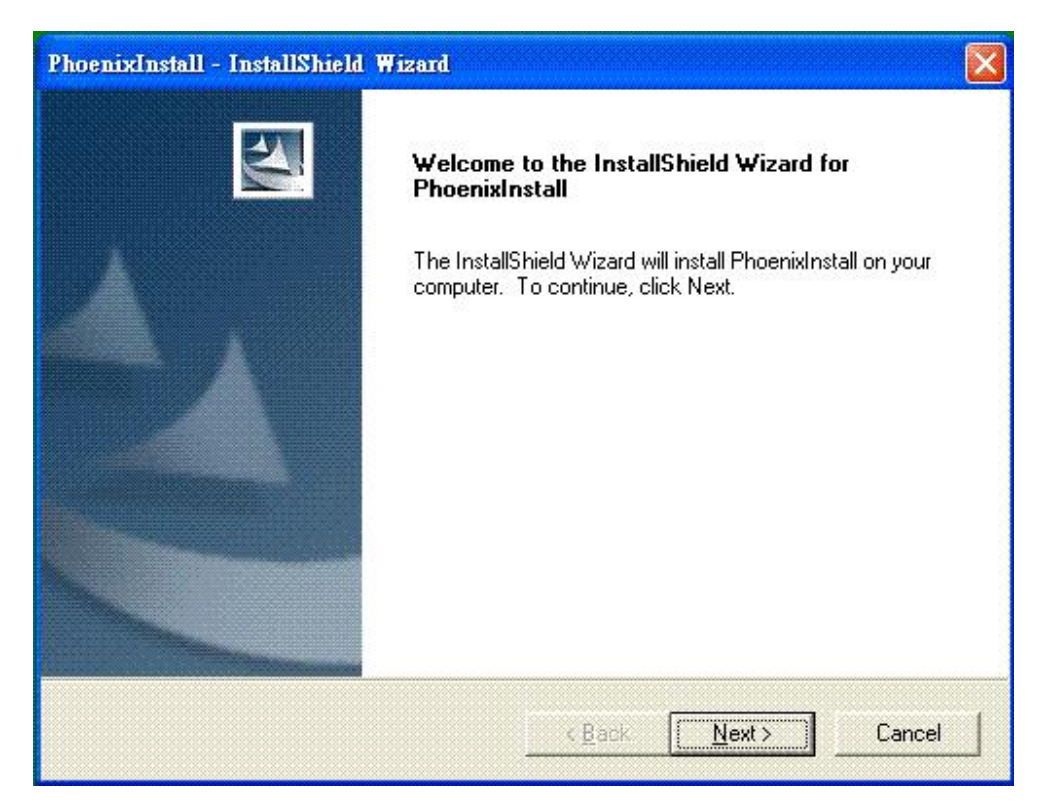

Затем, пожалуйста, следуйте инструкциям мастера для завершения процесса установки.

**После завершения процесса установки, пожалуйста, перезагрузите систему в соответствии с требованиями программы установки. Иначе программное обеспечение может работать неправильно.** 

## **Работа программы**

Для запуска программы USB-сервера, пожалуйста, нажмите два раза на ярлык USB-сервера,

который находится на рабочем столе.

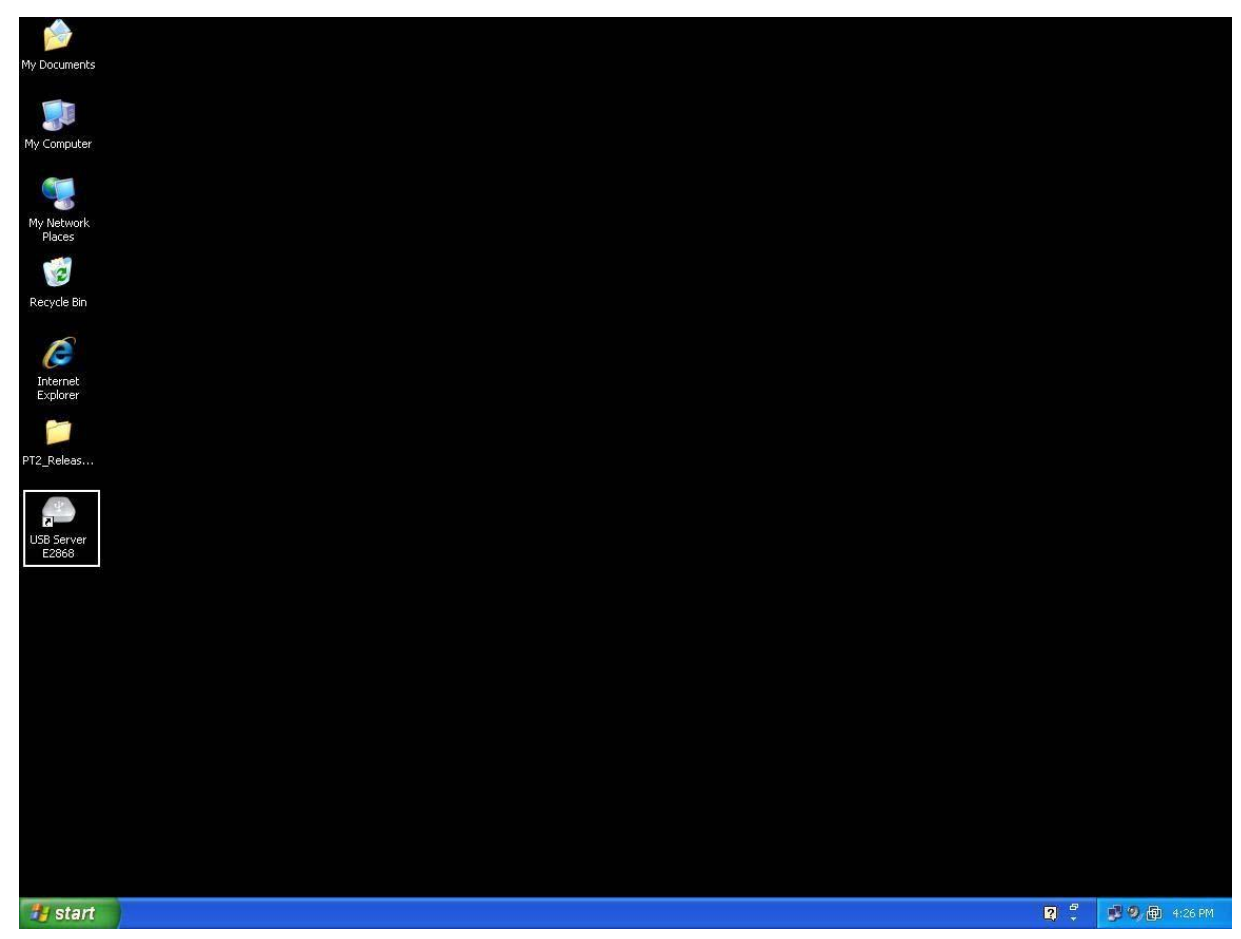

После этого появится основное диалоговое окно, как показано ниже.

### **Брандмауэр системы**

Во время запуска программы Ваша операционная система Windows выдаст сообщение о предоставлении доступа программе в брандмауэре. Пожалуйста, убедитесь, что Вы разблокировали программу или предоставили ей доступ. Иначе программа будет работать неправильно.

# ly Computi My Network<br>Places<br>Recycle Bin **Windows Security Alert**  $\boxed{\mathbf{x}}$ Internet<br>Explorer To help protect your computer, Windows Firewall has blocked<br>some features of this program. J er<br>Shortcut to<br>USB Server Do you want to keep blocking this program? Name: USB Server<br>Publisher: USB Server Keep Blocking | Unblock | Ask Me Later Windows Firewall has blocked this program from accepting connections from the Internet or a network. If you recognize the program or trust the publisher, you can unblock it. When should I unblock a program? **Ty start Start Start Start Start 2 0 8 3 0 m** 10:48 AM

#### **Сообщение о предоставлении доступа в брандмауэре Windows XP**

Пожалуйста, убедитесь, что Вы "разблокировали" программу.

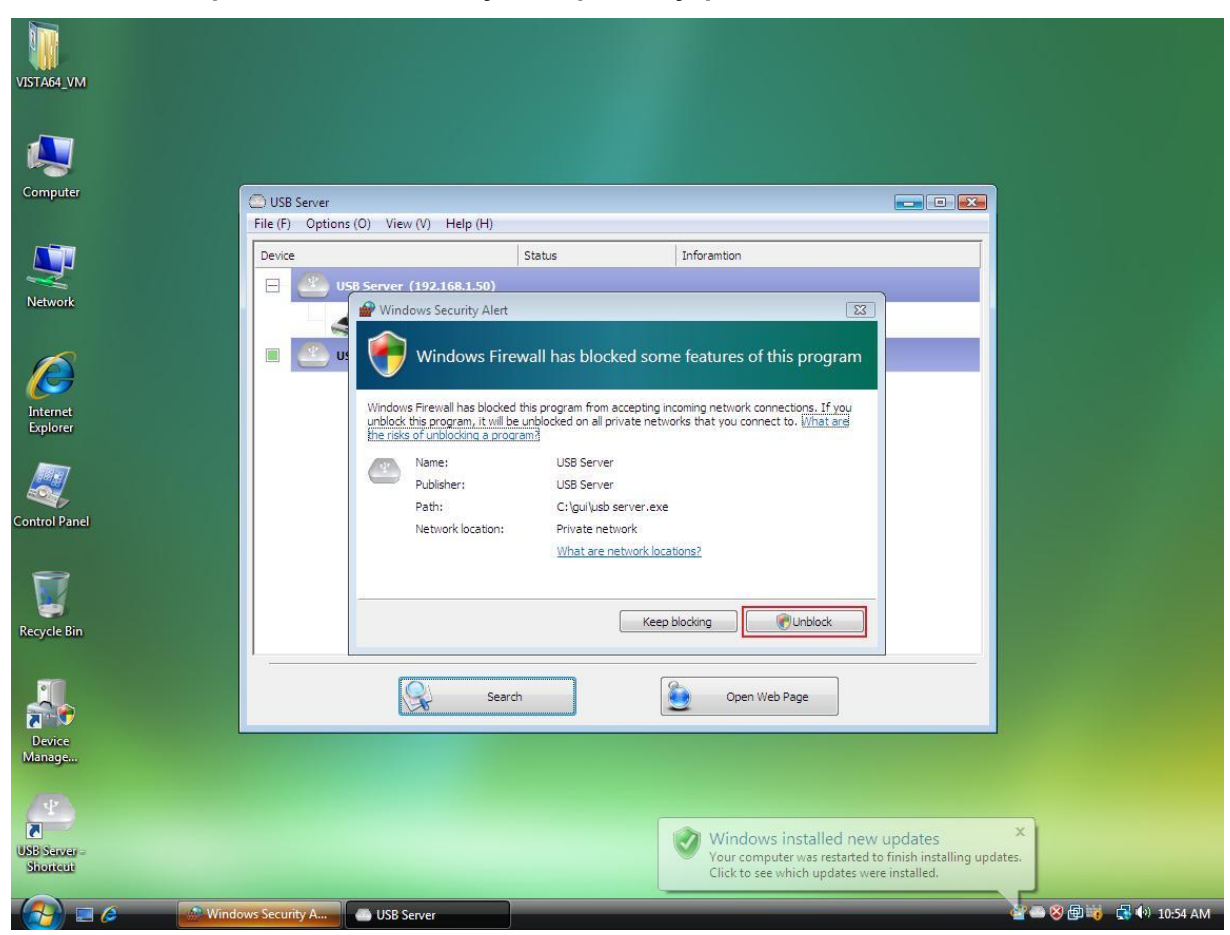

**Сообщение о предоставлении доступа в брандмауэре Windows Vista** 

Если на Вашем компьютере установлена операционная система Windows Vista, пожалуйста,

убедитесь, что Вы "разблокировали" программу.

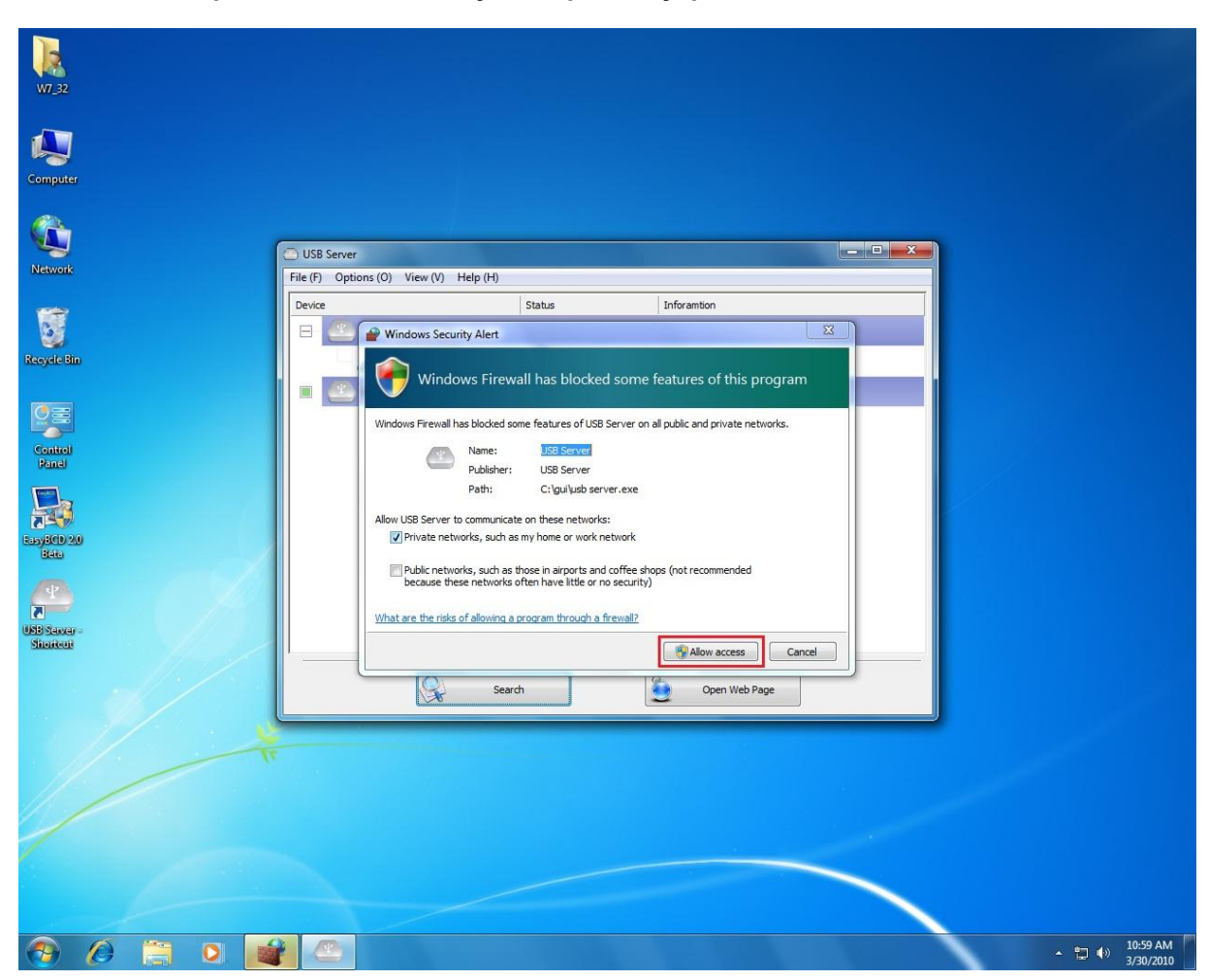

#### **Сообщение о предоставлении доступа в брандмауэре Windows 7**

Если на Вашем компьютере установлена операционная система Windows 7, пожалуйста,

убедитесь, что Вы нажали кнопку "разрешить доступ", когда увидели это сообщение.

Как только Вы сделали это один раз, система запомнит Ваш выбор и не будет выдавать это сообщение при следующем запуске этой программы.

### **Основное диалоговое окно**

Как только Вы запустили программу и предоставили ей доступ в брандмауэре, Вы увидите это

основное диалоговое окно.

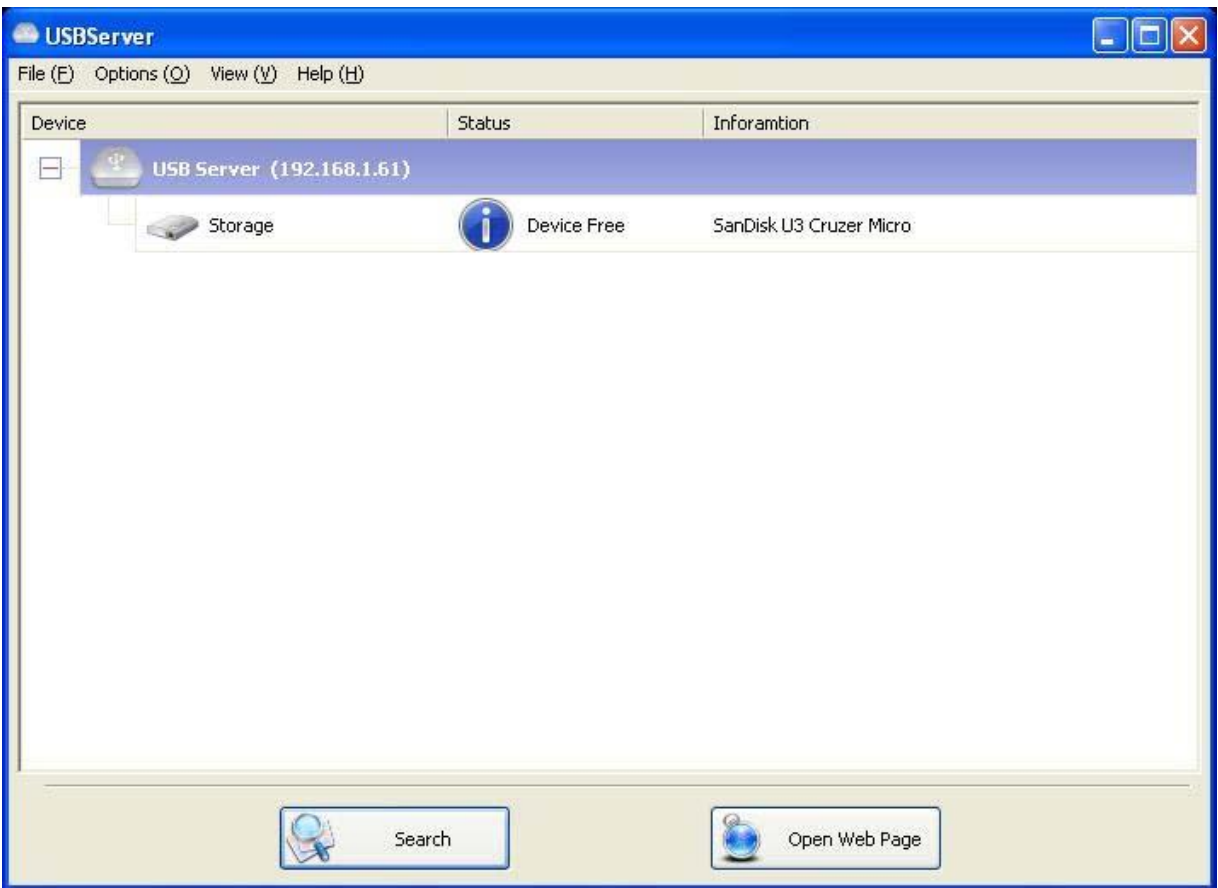

Основное диалоговое окно состоит из **меню управления** (файл, опции, вид и помощь), древовидного меню в середине, на котором отображается список всех серверов и устройств, обнаруженных в сети, кнопки **поиск**, которая предназначена для получения информации о состоянии всех USB-серверов и устройств в настоящий момент, а также кнопки, которая служит для переключения между опциями **открыть Интернет-страницу** и **подключить устройство**, в зависимости от режима, который Вы выбрали в древовидном меню. Кнопка **открыть Интернет-страницу** переключается в режим **подключить устройство**, когда устройство подсвечено.

### **Состояние USB-серверов и устройств**

Древовидное меню также предоставляет Вам информацию о состоянии всех USB-серверов и устройств, обнаруженных в сети. Недоступные USB-серверы могут отображаться или не отображаться в списке. Они могут быть отключены от сети, в них может быть отключено электропитание или в них могут быть другие технические неисправности. Устройство может находиться в одном из следующих состояний, и в каждом из этих состояний Вы можете сделать различные действия.В каждом состоянии отображается отдельный ярлык.

#### **Устройство свободно**

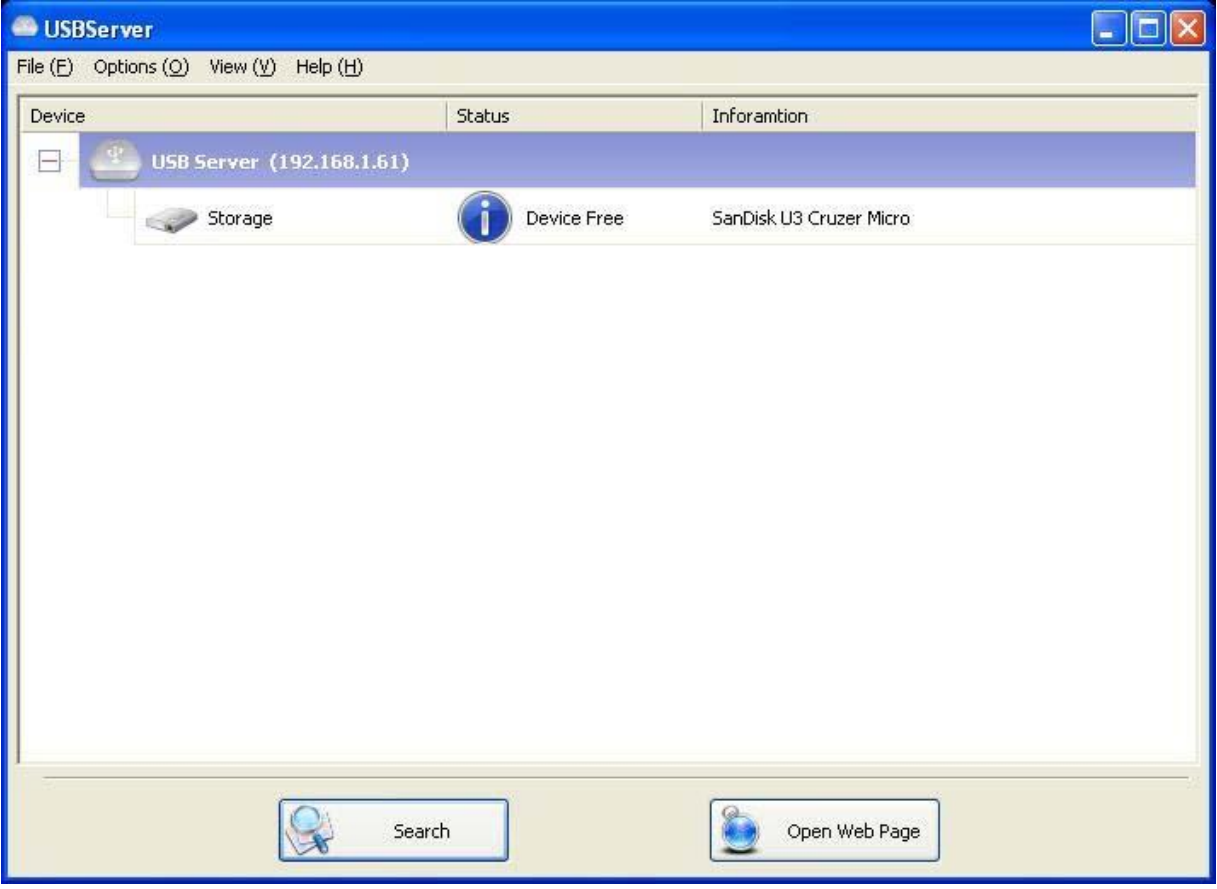

Устройство в состоянии **устройство свободно** не занято и готово к подключению.

### **Устройство, занятое Вами**

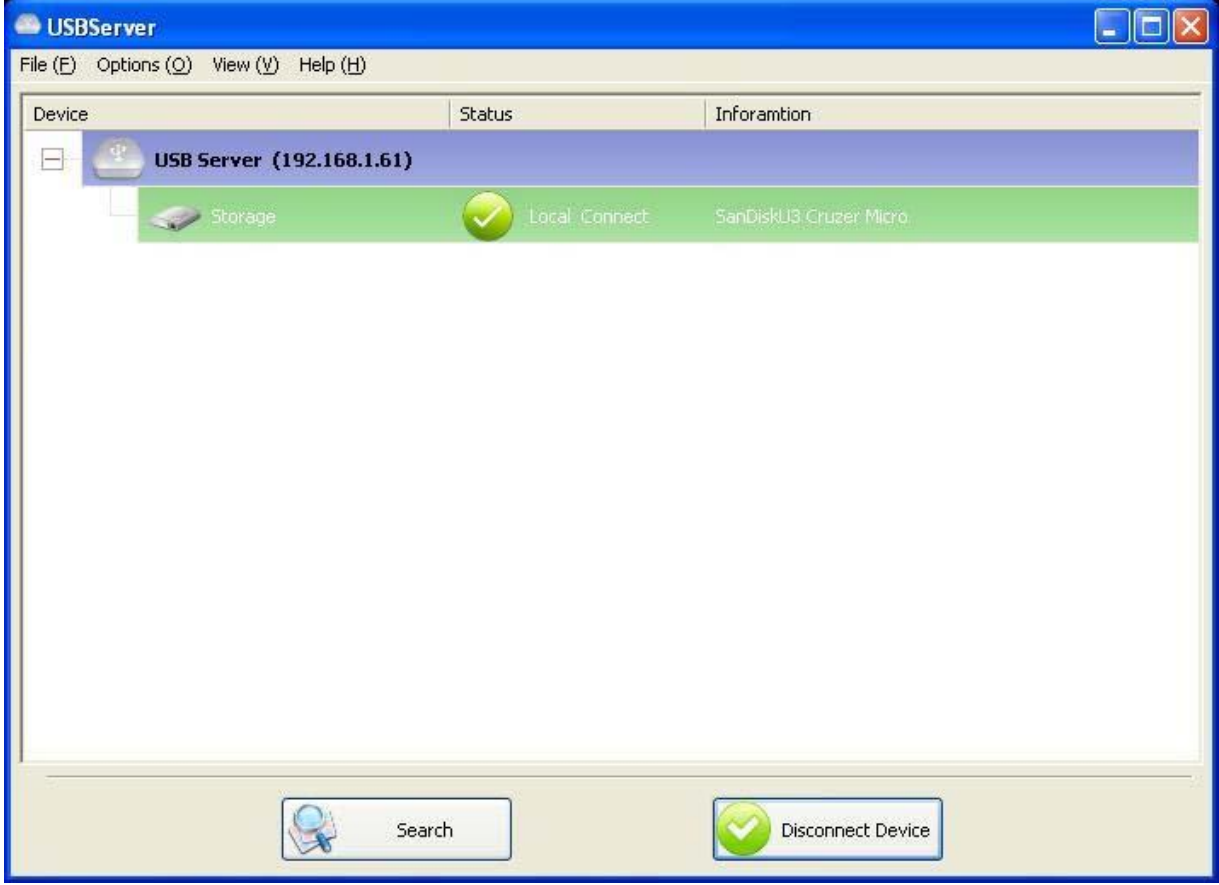

Когда Вы **подключены** к устройству, ярлык изменяет цвет с зеленого на оранжевый, означая

установку соединения.

#### **Устройство занято другим пользователем**

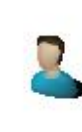

Этот ярлык состояния означает, что устройство занято другим пользователем в сети, и Вы не можете подключиться к этому устройству в данный момент.

**Устройство находится в другом сегменте сети**

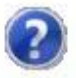

Этот ярлык со знаком вопроса означает, что IP-адрес сервера находится в другом сегменте сети по отношению к Вашему ПК. Вы НЕ можете установить соединение с устройством, которое подключено к такому серверу. Пожалуйста, проверьте Ваши сетевые настройки. Тем не менее Вы можете изменить сетевые настройки сервера.

**Устройство не поддерживается**

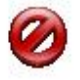

Некоторые из устройств не поддерживаеются USB-сервером. Такое устройство будет отображаться ярлыком со знаком стоп, как показано на рисунке. Конечно, подключение к неподдерживаемому устройству невозможно.

# **Получение доступа к устройству**

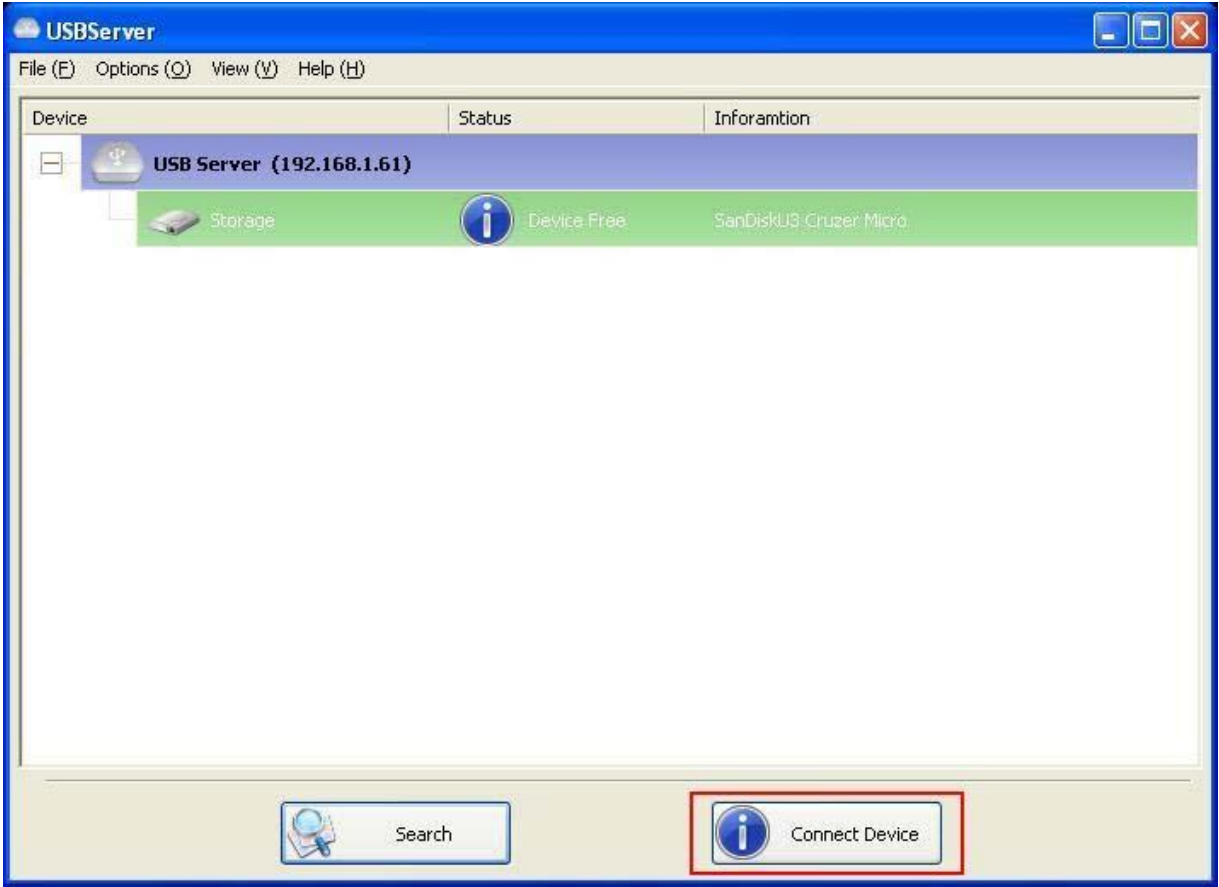

Для подключения к USB-устройству, пожалуйста, выберите его в древовидном меню и нажмите кнопку **подключить устройство** или наведите курсор на это устройство и нажмите два раза на левую кнопку мыши. Этот процесс может занять от нескольких секунд до минуты, в зависимости от сложности устройства. **Затем Вы можете работать с подключенным USB-устройством, как если бы оно было подключено непосредственно к USB-разъему Вашего ПК.**

Если в пользовательском интерфейсе Вы выберете подключенное устройство, Вы увидите, что

- USBServer Ool File (E) Options (Q) View (V) Help (H) Device Status Inforamtion USB Server (192.168.1.61) E Local Connect Storage  $\mathcal{G}$ Search **Disconnect Device** 

кнопка **подключить устройство** изменилась на кнопку **отключить устройство:**

Нажатие на эту кнопку освобождает выбранное устройство для работы с ним других

пользователей. Как только Вы увидите, что ярлык снова изменился и вернулся к

первоначальному виду, устройство было отключено и другие пользователи смогут подключиться к нему.

**Эта операция полностью соответствует операции отключения USB-устройства от**

**USB-разъема Вашего ПК.** 

# **Конфигурация сервера**

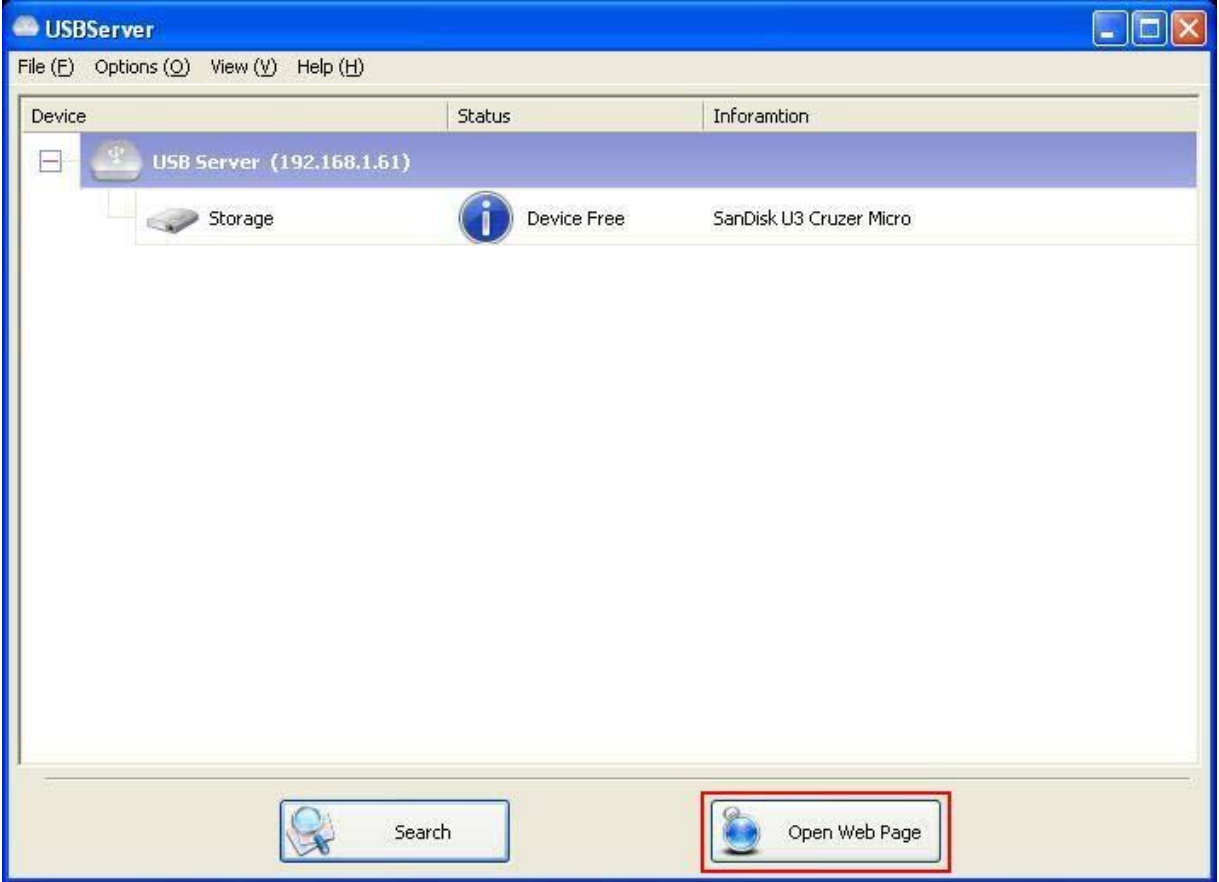

Мы позволяем пользователям проводить конфигурацию настроек USB-серверов через пользовательский интерфейс в сети Интернет. Выберите необходимый сервер в древовидном меню и нажмите кнопку **открыть Интернет-страницу** или выберите эту же опцию, наведя курсор на ярлык сервера и нажав правую кнопку мыши, чтобы установить конфигурацию пользовательского интерфейса в сети Интернет.

## **Конфигурация с использованием пользовательского интерфейса в**

### **сети Интернет**

Появится окно Вашего Интернет-браузера, установленного по умолчанию, и загрузится

Интернет-страница конфигурации пользовательского интерфейса сервера.

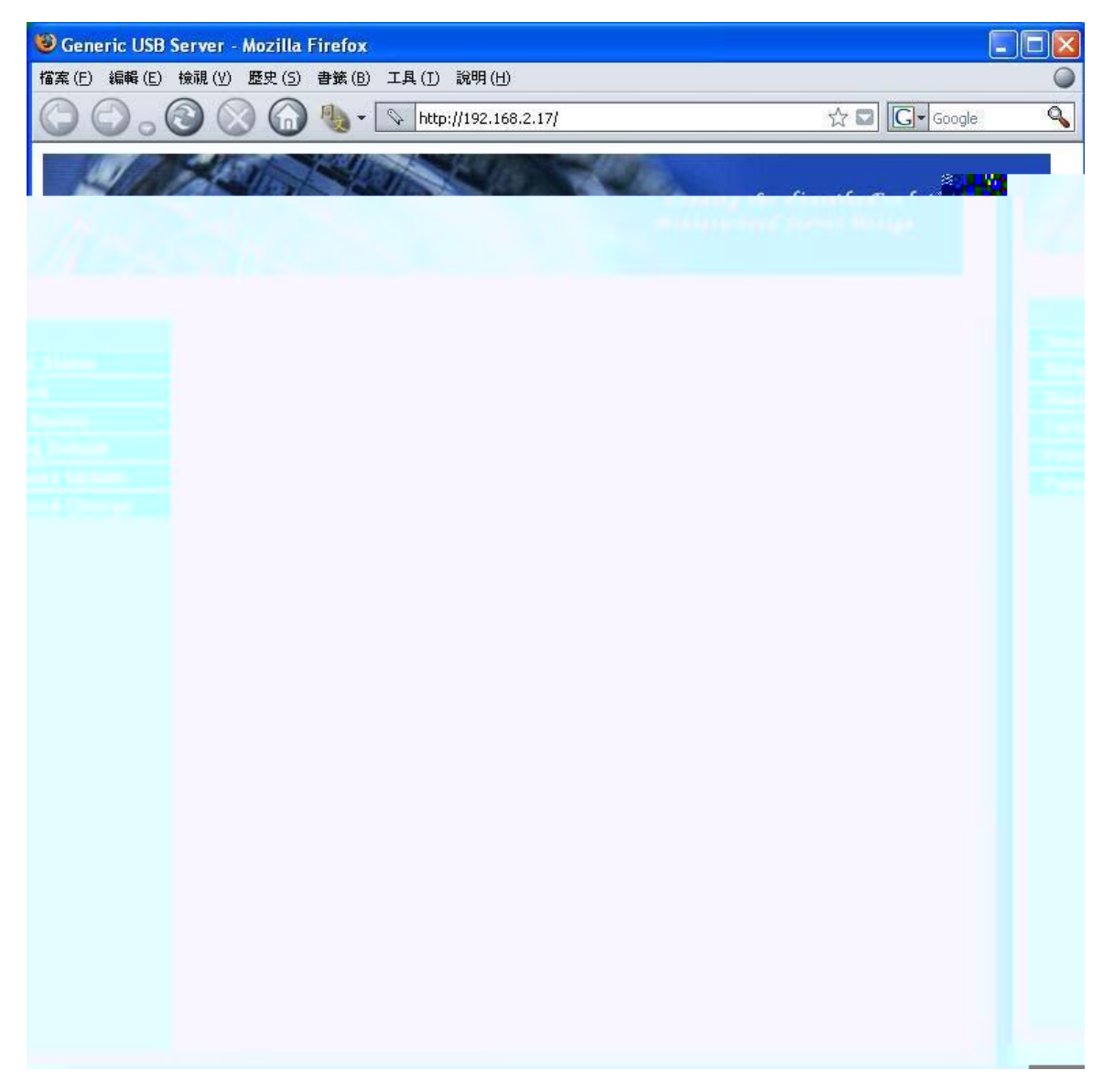

Это основная страница конфигурации пользовательского интерфейса. Вы можете видеть важную информацию о USB-сервере и подключенных к нему устройствах. Каждая из 6 ссылок, которые находятся в левой части, являеся функцией. Нажатие кнопки "состояние устройства" вернет Вас опять на эту страницу, а 5 других ссылок перенаправят Вас на страницы с различными функциями.

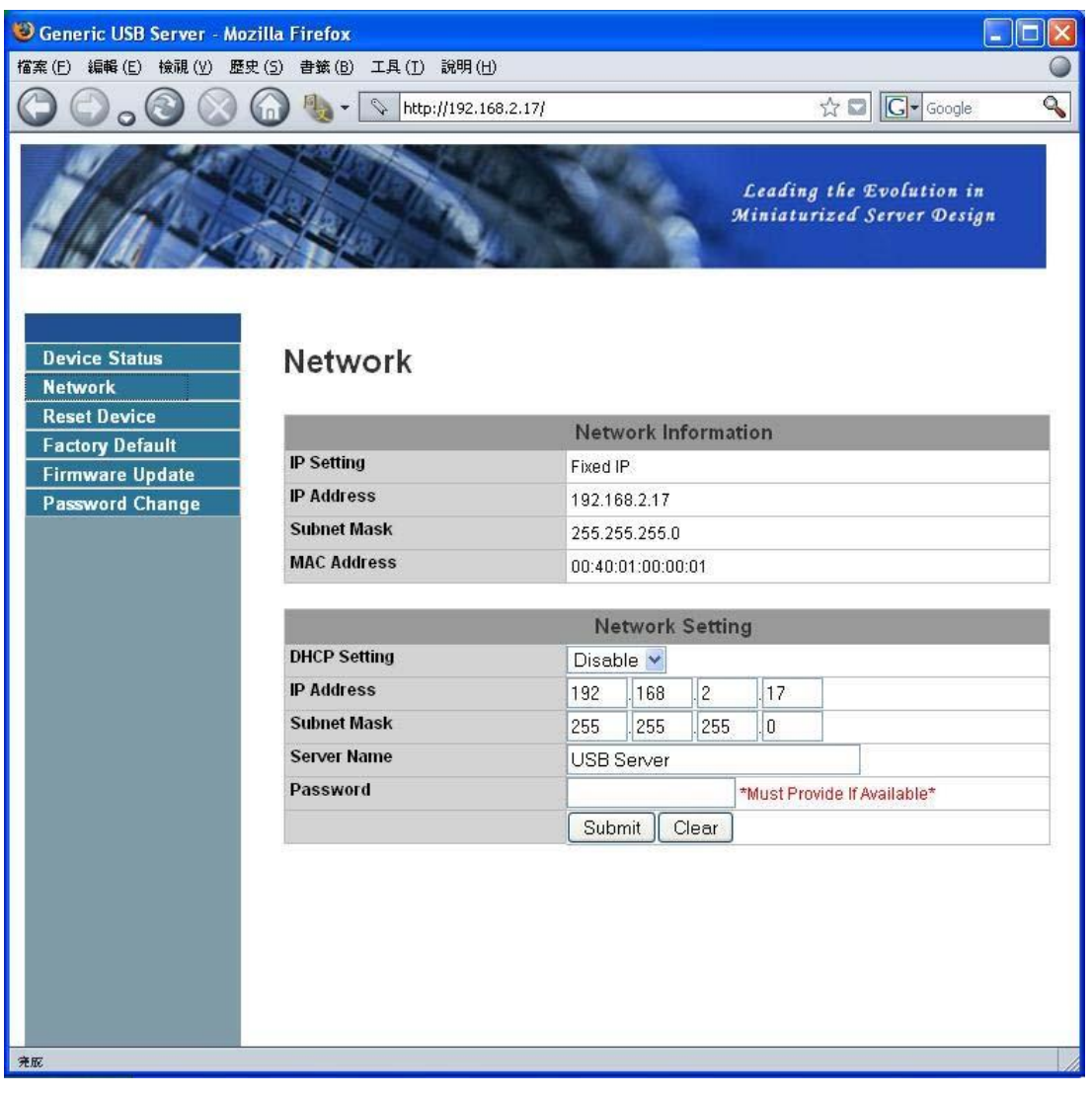

#### **Информация о сети/настройка**

На этой странице отображаются сетевые настройки сервера, установленные в настоящее время, а также приводятся ссылки на страницы, на которых Вы можете выполнить специальные действия. Вы можете изменить сетевые настройки в соответствии с Вашими предпочтениями. Но, пожалуйста, примите во внимание, что если Вы хотите присвоить этому серверу постоянный IP-адрес, необходимо отключить функцию DHCP. Сразу после выполнения этой операции, пожалуйста, нажмите кнопку "передать" и перезагрузите сервер.

**ПРИМЕЧАНИЕ: Запрещается изменять настройки сервера с подключенным к нему работающим устройством, чтобы предотвратить прерывание каких-либо выполняемых заданий.** 

#### **Перезагрузка сервера**

Нажатие на эту ссылку перенаправит Вас на страницу, показанную ниже:

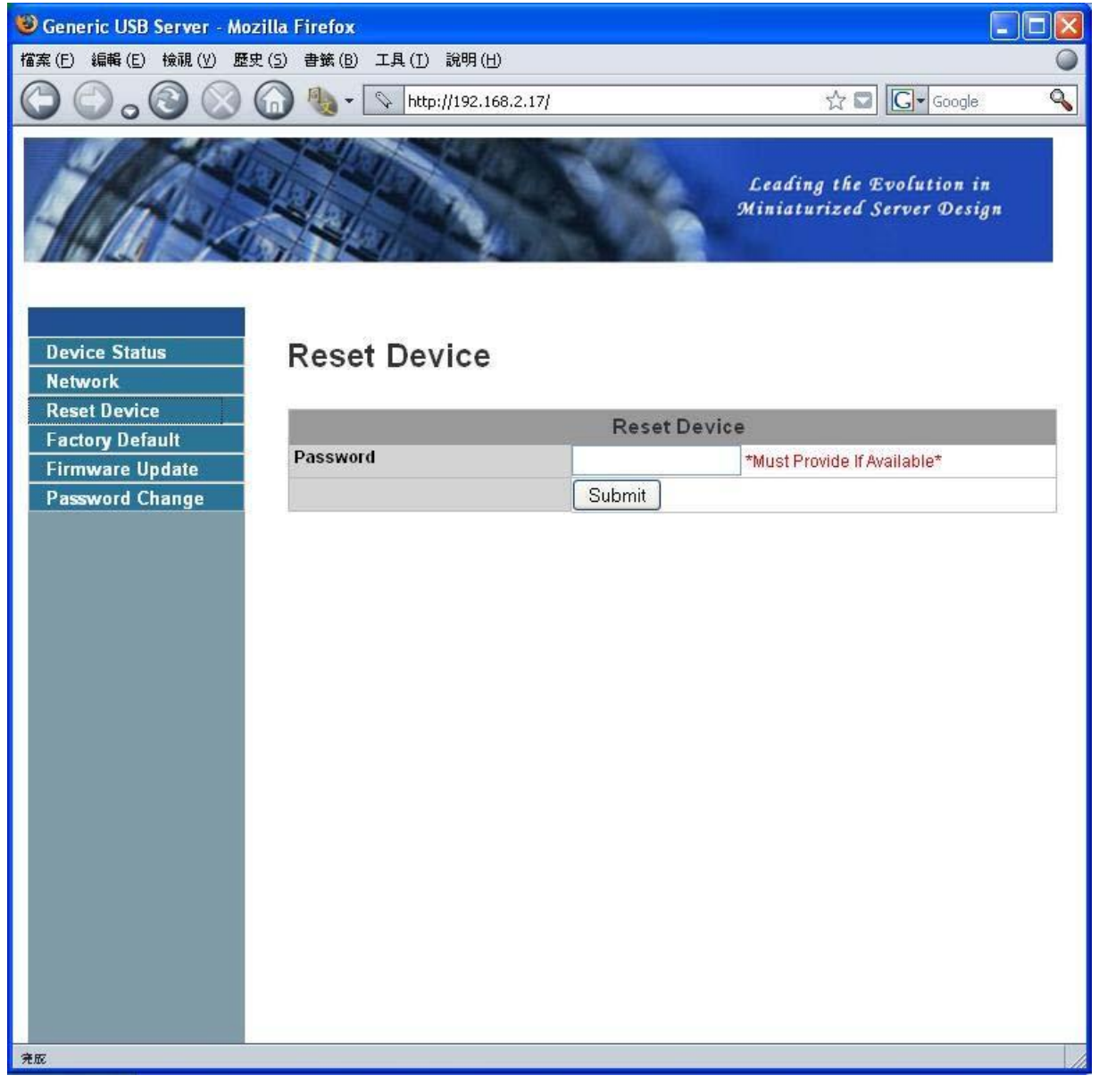

Нажав кнопку "перезагрузка сервера" Вы можете перезагрузить его. Но если имеется пароль, Вы должны ввести его, чтобы эта функция заработала. По умолчанию пароль не задан. Таким образом, пока пароль не установлен Вам не нужно вводить что-либо для включения функции перезагрузки.

#### **Заводские настройки по умолчанию**

Нажатие на эту ссылку перенаправляет Вас на страницу, на которой Вы можете снова

восстановить настройки сервера, установленные по умолчанию:

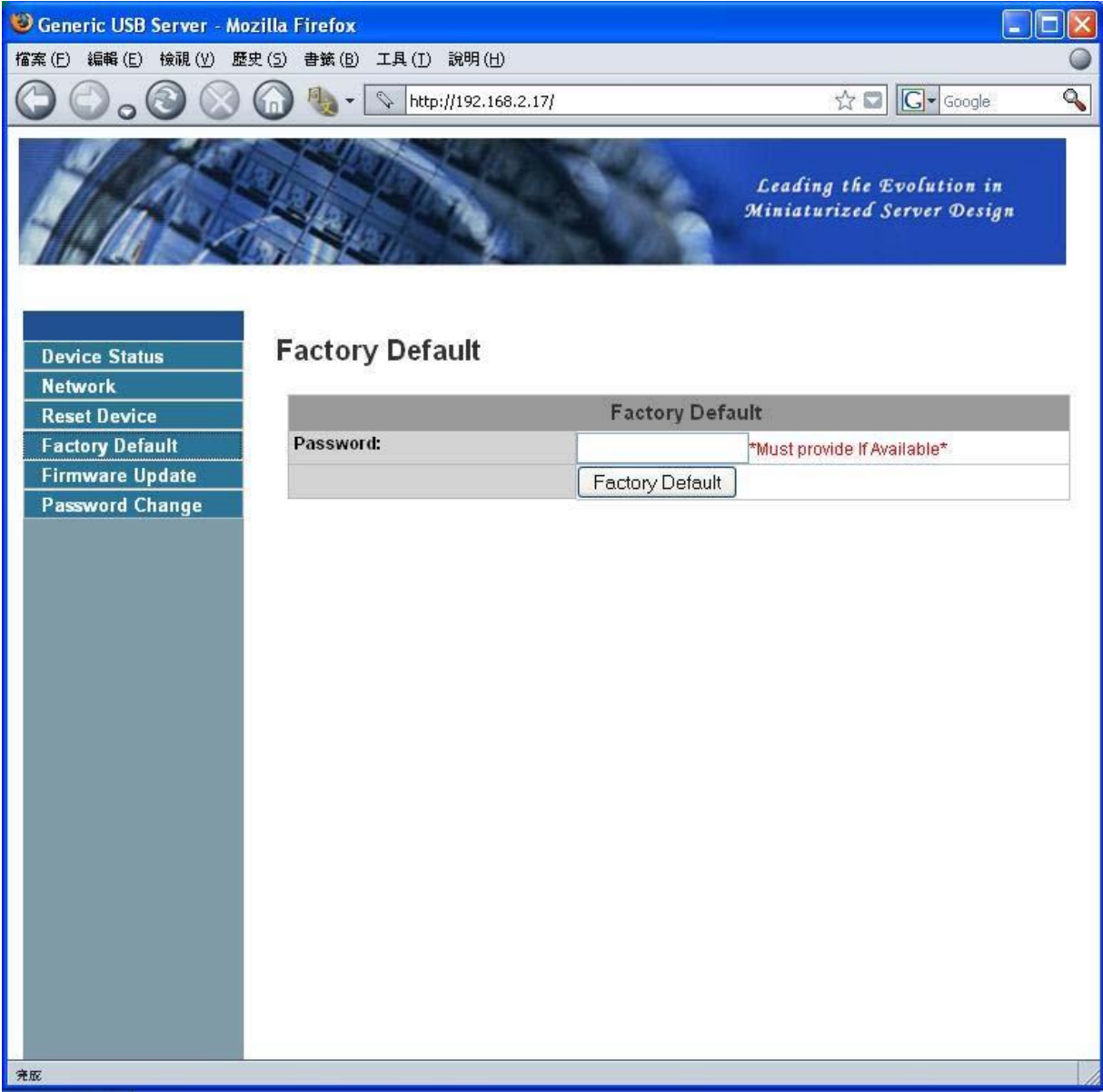

И снова вводить пароль не обязательно, если он не задан. Просто оставьте поле пустым и нажмите кнопку "заводские настройки по умолчанию", чтобы восстановить заводские настройки по умолчанию.

#### **Обновление прошивки**

Эта ссылка перенаправляет Вас на страницу, где Вы сможете загрузить последние обновления

прошивки для данного сервера:

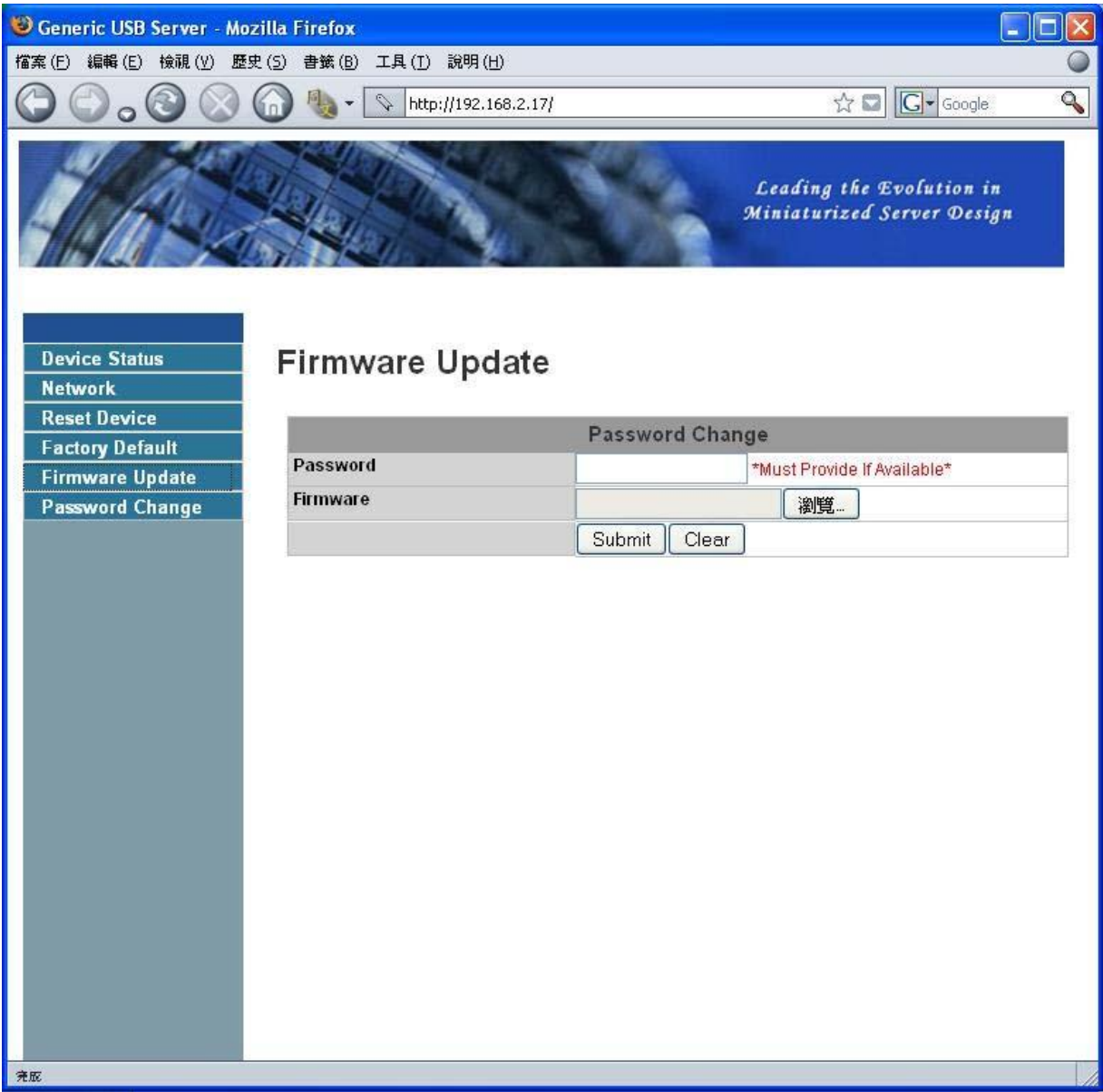

Пожалуйста, сначала нажмите кнопку "обзор" для обзора программного обеспечения прошивки, которое Вы бы хотели загрузить, а затем нажмите кнопку "передать", чтобы обновить прошивку. Вам не нужно вводить пароль для этой операции, если он не установлен. Пожалуйста, просто оставьте поле пустым.

#### **Изменение пароля**

Нажатие на эту ссылку перенаправит Вас на страницу обновления пароля, показанную ниже:

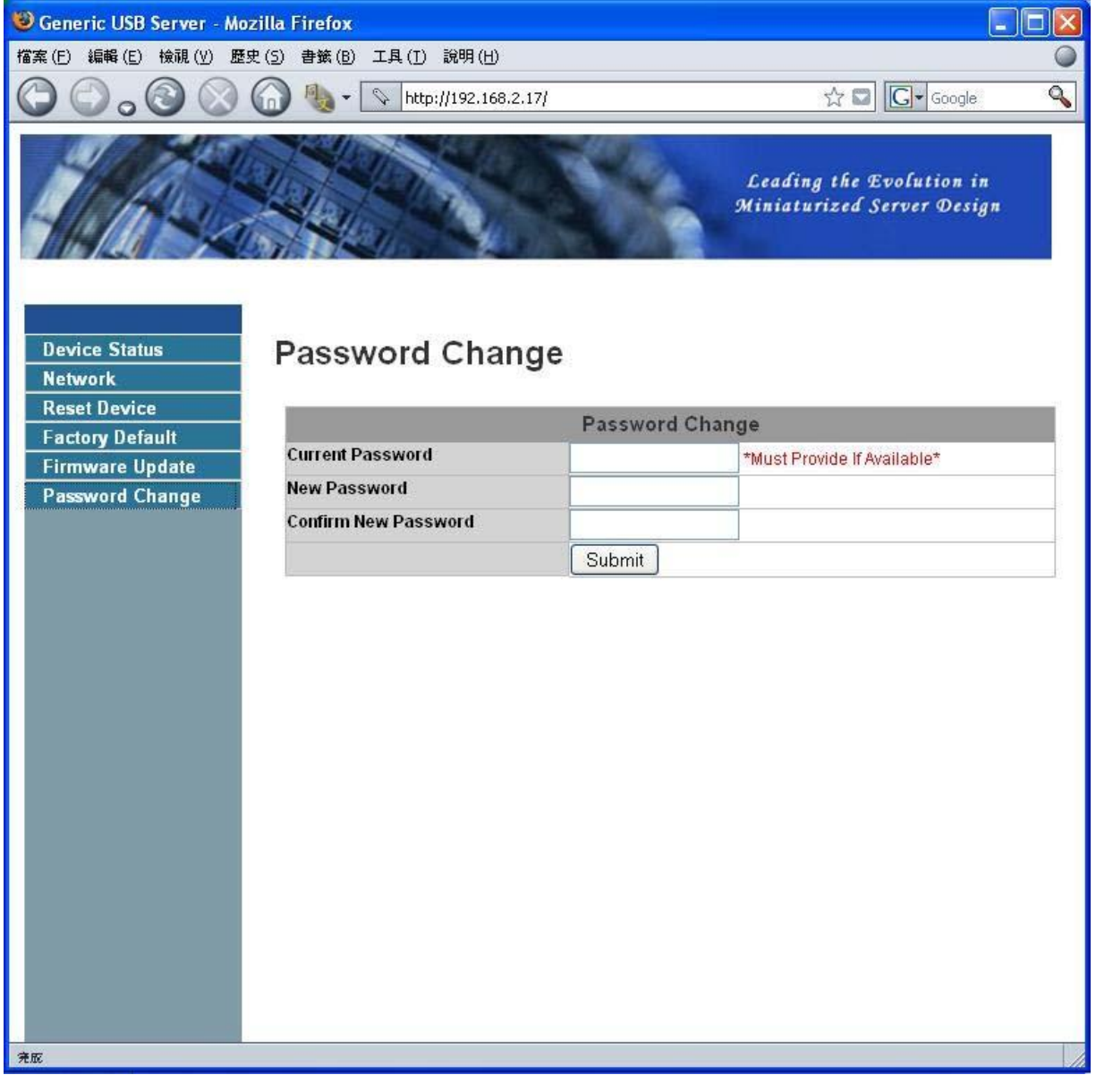

Для изменения пароля Вам необходимо ввести текущий пароль, новый пароль, а также повторно ввести новый пароль для подтверждения. После этого необходимо нажать кнопку "передать". Если Вы устанавливаете пароль в первый раз, Вам не нужно вводить текущий пароль.

### **Конфигурация с использованием утилиты**

Другим способом конфигурации сервера является конфигурация с использованием диалогового окна конфигурации USB-сервера. Для вывода диалогового окна конфигурации, пожалуйста, наведите курсор на ярлык сервера и нажмите ПРАВУЮ КНОПКУ для вызова этого меню. После этого выберите опцию **настройка сервера**.

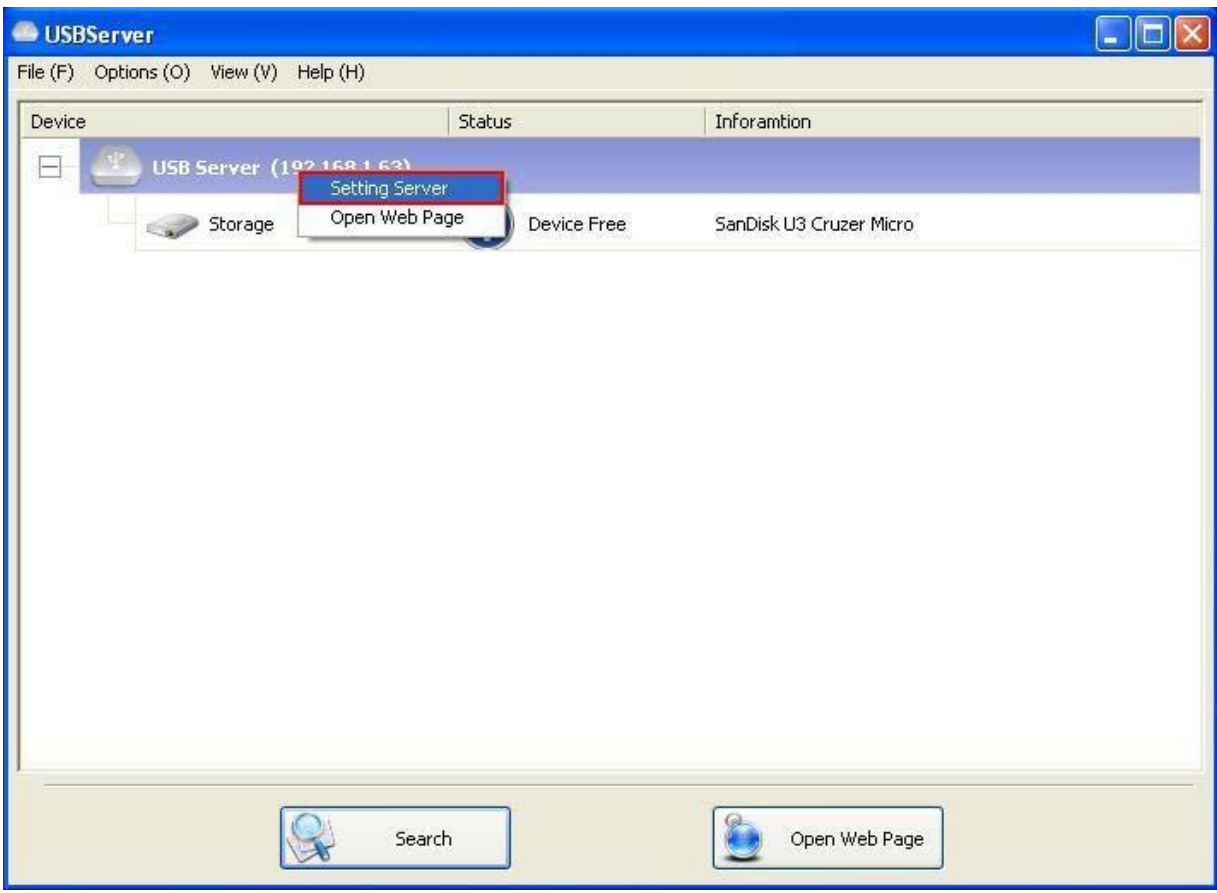

### Руководство по эксплуатации USB-сервера

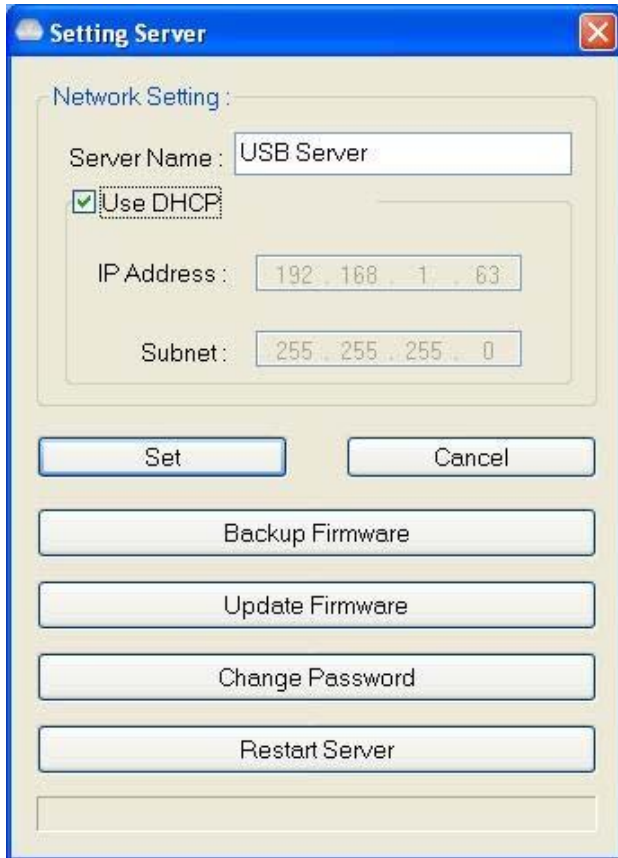

Программа может попросить Вас ввести пароль, если он был установлен. Если нет, Вы сразу увидите приведенное выше диалоговое окно.

**Название сервера:** Это поле позволяет Вам изменять название сервера. Измените его на любое название в соответствии с Вашими предпочтениями.

**ИСПОЛЬЗОВАНИЕ DHCP:** Если на этом поле установлена отметка, Ваш сервер получает

IP-адрес автоматически.

Если Вы уберете отметку из этого поля, Вы сможете ввести IP-адрес автоматически.

**ПРИМЕЧАНИЕ: Вы можете применить эту функцию к серверу, который находится в другом сегменте сети.** 

**ТЕМ НЕ МЕНЕЕ, некоторые маршрутизаторы/коммутирующие концентраторы не поддерживают передачу данных между серверами, которые находятся в разных сегментах сети. В этом случае Вы даже не увидите сервер, который находится в другом сегменте сети.** 

**Резервная копия прошивки:** данная функция является механизмом, предотвращающим неисправности при использовании функции обновления прошивки. Просто укажите место, где Вы хотите сохранить резервную копию файла, и нажмите кнопку **сохранить** для сохранения файла.

**Обновление прошивки:** данная функция предназначена для обновления прошивки.

Используйте кнопку **обзор** для выбора прошивки для обновления. Нажмите кнопку **открыть** для начала процесса.

**Изменение пароля:** Просто введите новый пароль, после чего введите его повторно для подтверждения.

Нажмите кнопку **передать** для изменения пароля.

#### **Перезагрузка сервера**

Эта кнопка предназначена для перезагрузки сервера. Пожалуйста, примите во внимание, что данная функция не будет работать, если к серверу, который Вы хотите перезагрузить, подключено устройство, которое используется пользователем.

# **Специальные функции**

### **Автоматическое подключение к принтеру**

Это еще одна из наших чрезвычайно удобных функций.

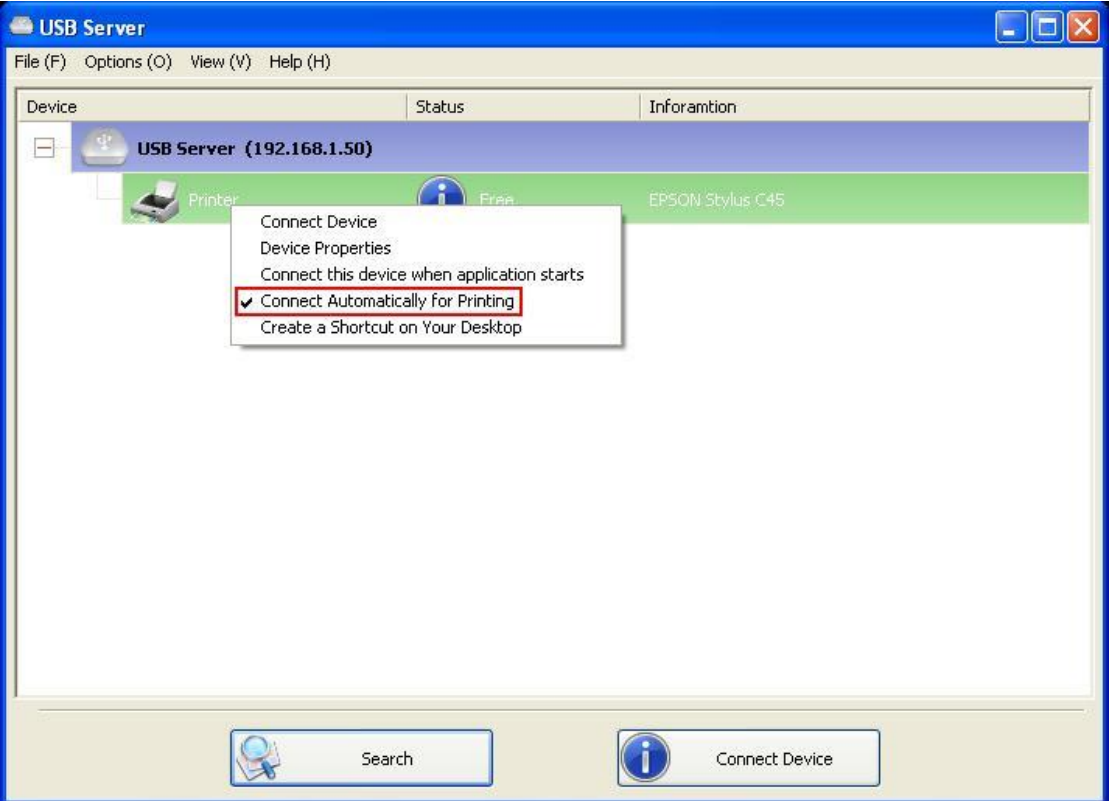

Данная функция распознает задание на печать, когда Вы направляете его на принтер, и АВТОМАТИЧЕСКИ подключается к выбранному Вами принтеру для распечатки документа. После завершения печати принтер будет АВТОМАТИЧЕСКИ отключен, чтобы другие пользователи могли его использовать. Пользователю больше не нужно вручную подключаться и отключаться от принтера.

**ПРИМЕЧАНИЕ: Данная функция будет работать для принтеров и МФП, которые были установлены и использовались на Вашем ПК. Для новых принтеров/МФП, пожалуйста, убедитесь, что Вы ранее установили их (подключили их через USB-разъем или через программное обеспечение USB-сервера, и они работали без ошибок) на Ваш ПК.** 

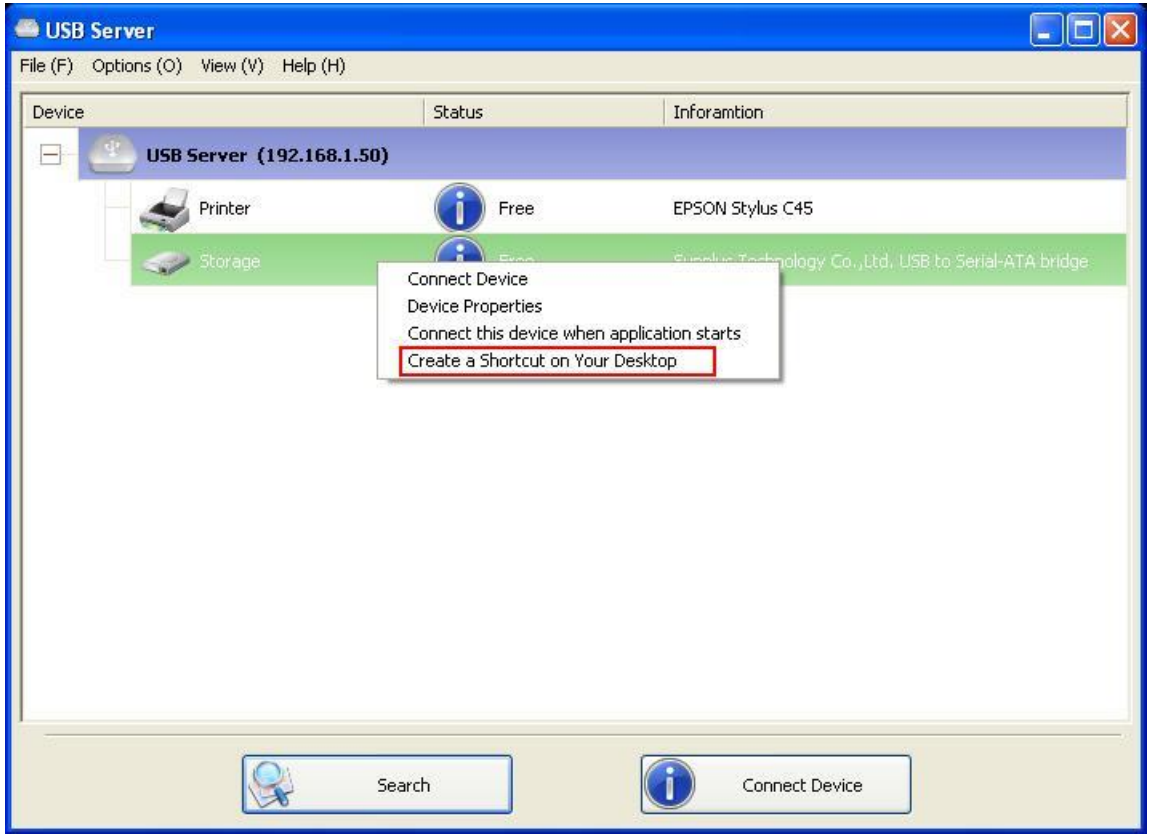

### **Создание ярлыка на Вашем рабочем столе**

Данная функция создает ярлык на Вашем рабочем столе, который при двойном нажатии запускает приложение и одновременно подключает необходимое устройство. Данная функция удобна, в частности, когда функции или одна из функций необходимого устройства должны выполнять определенные функции, например, в функции многофункционального принтера и устройства для сканирования фотографий/изображений. Обычно если Вы хотите отсканировать изображение/документ с помощью сканера, подключенного к USB-серверу, вначале Вы должны подключить сканер к USB-серверу с соответствующим программным обеспечением, затем запустить программное обеспечение сканера и начать сканирование. После завершения сканирования Вы должны закрыть программное обеспечение для сканирования, а затем отключиться от сканера, чтобы другие пользователи могли его использовать.

Функция данного ярлыка объединяет эти этапы в два быстрых нажатия кнопки мыши. Давайте рассмотрим пример использования.

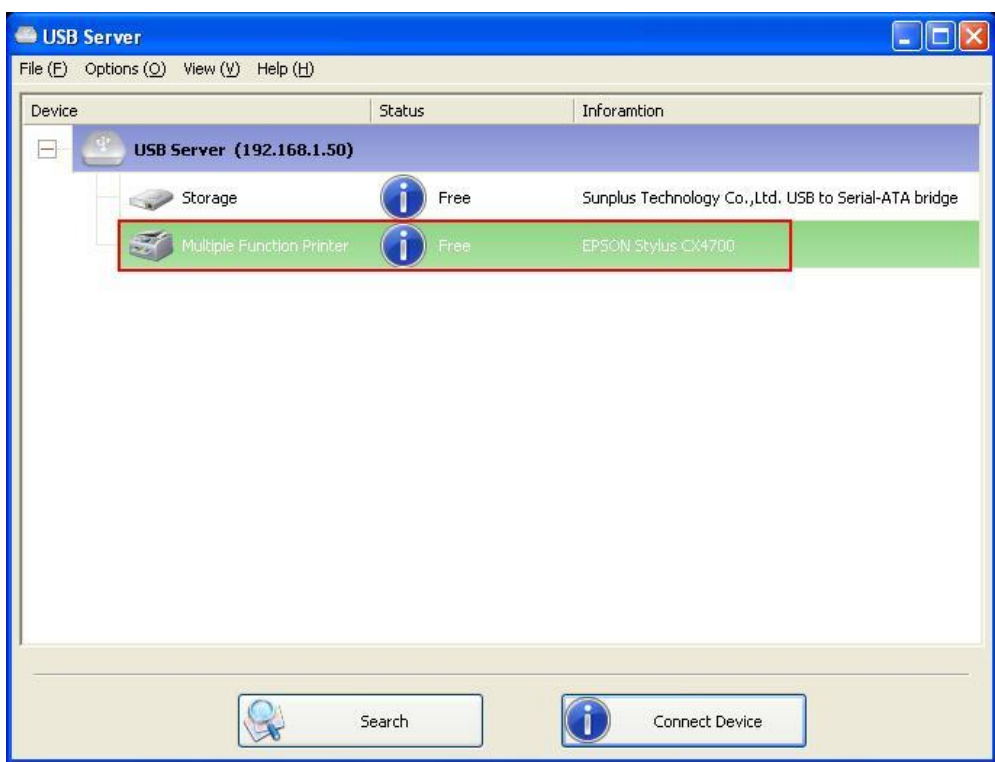

Возьмем этот МФП торговой марки EPSON в качестве примера.

Наведите курсор на него, нажмите правую кнопку мыши и выберте опцию "создание ярлыка на

Вашем рабочем столе".

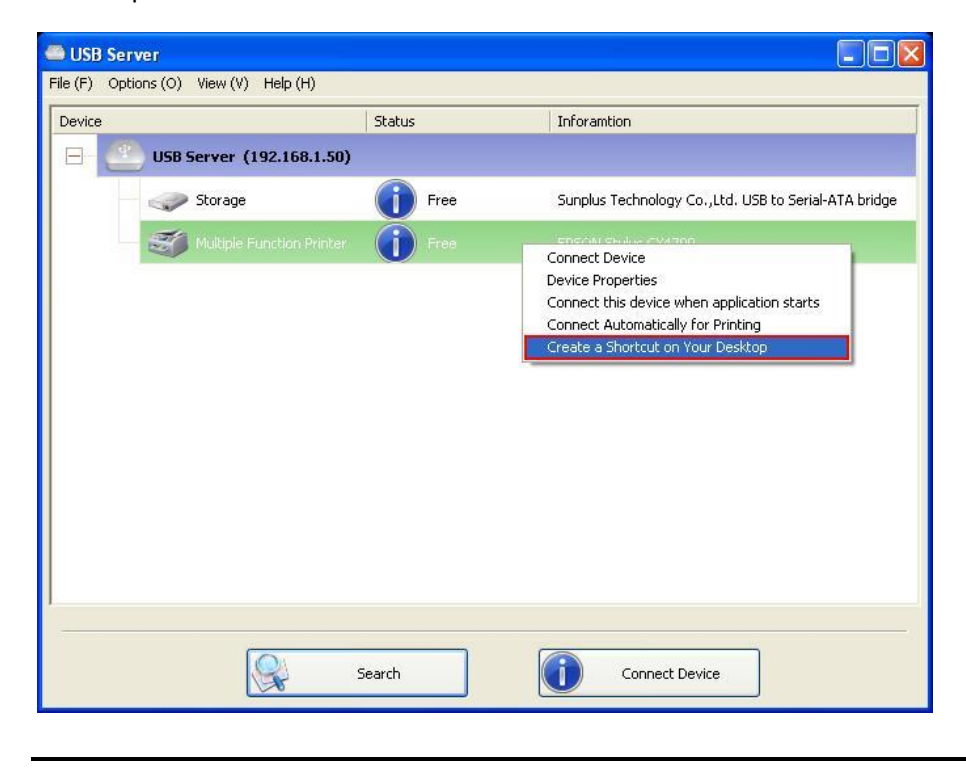

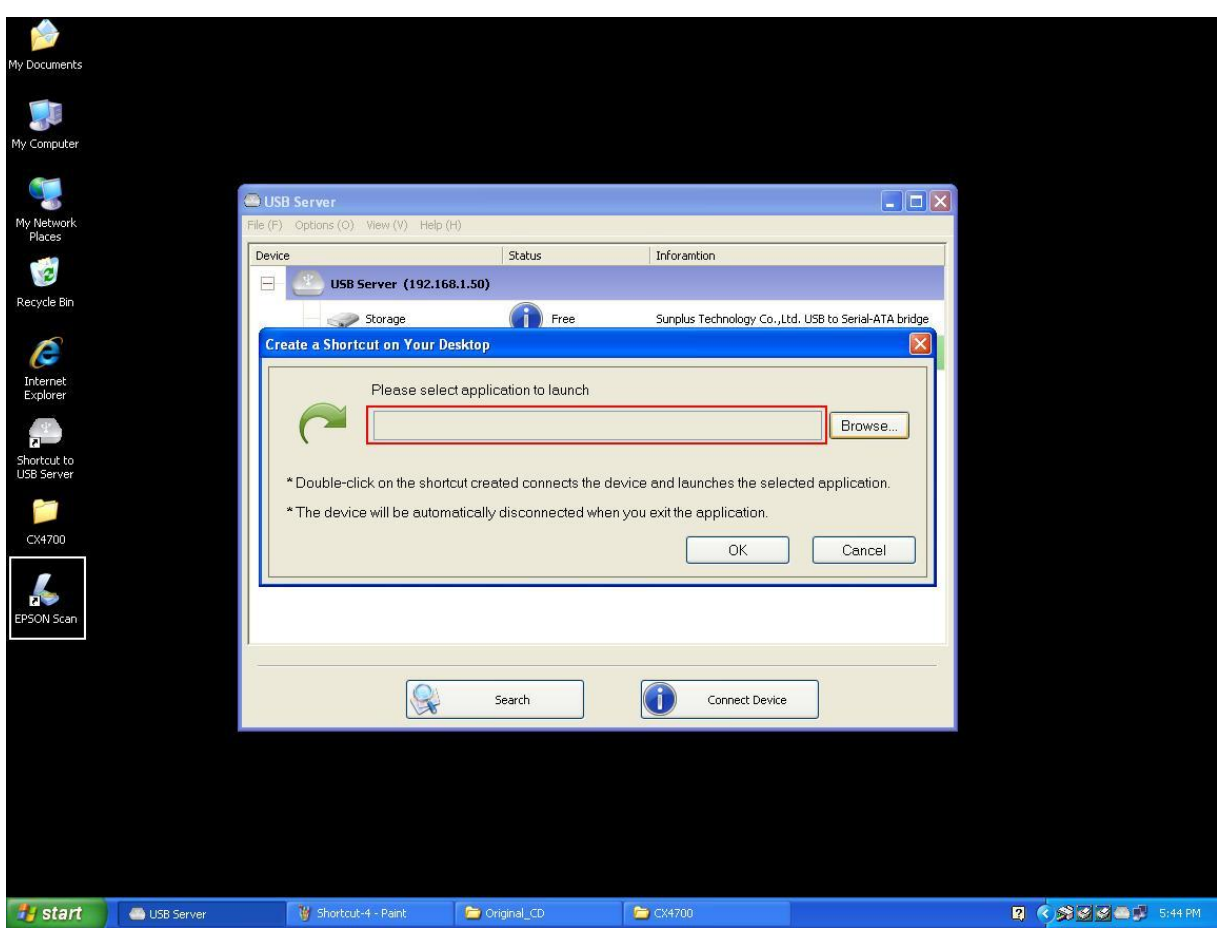

Затем появится это диалоговое окно настройки.

Данный МФП торговой марки EPSON поставляется с программным обеспечением для сканера под названием EPSON Scan. Вы видите, как ярлык этой программы EPSON Scan помещен на Ваш рабочий стол. Теперь Вы можете переместить ярлык программы EPSON Scan в подсвеченное текстовое поле.

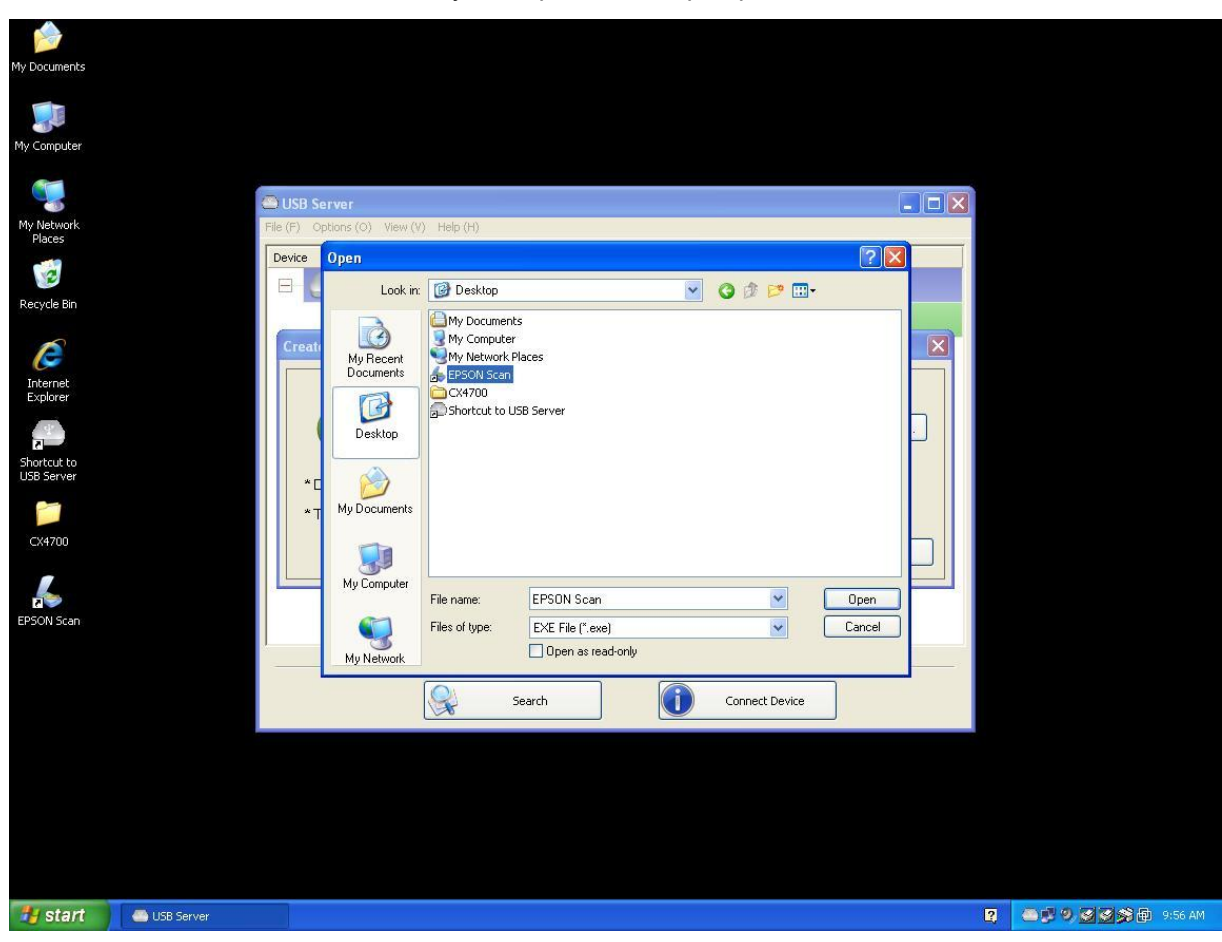

Или Вы можете использовать кнопку "обзор" для выбора ярлыка.

В обоих случаях Вы видите, что путь вызова программы был правильно записан. Затем нажмите

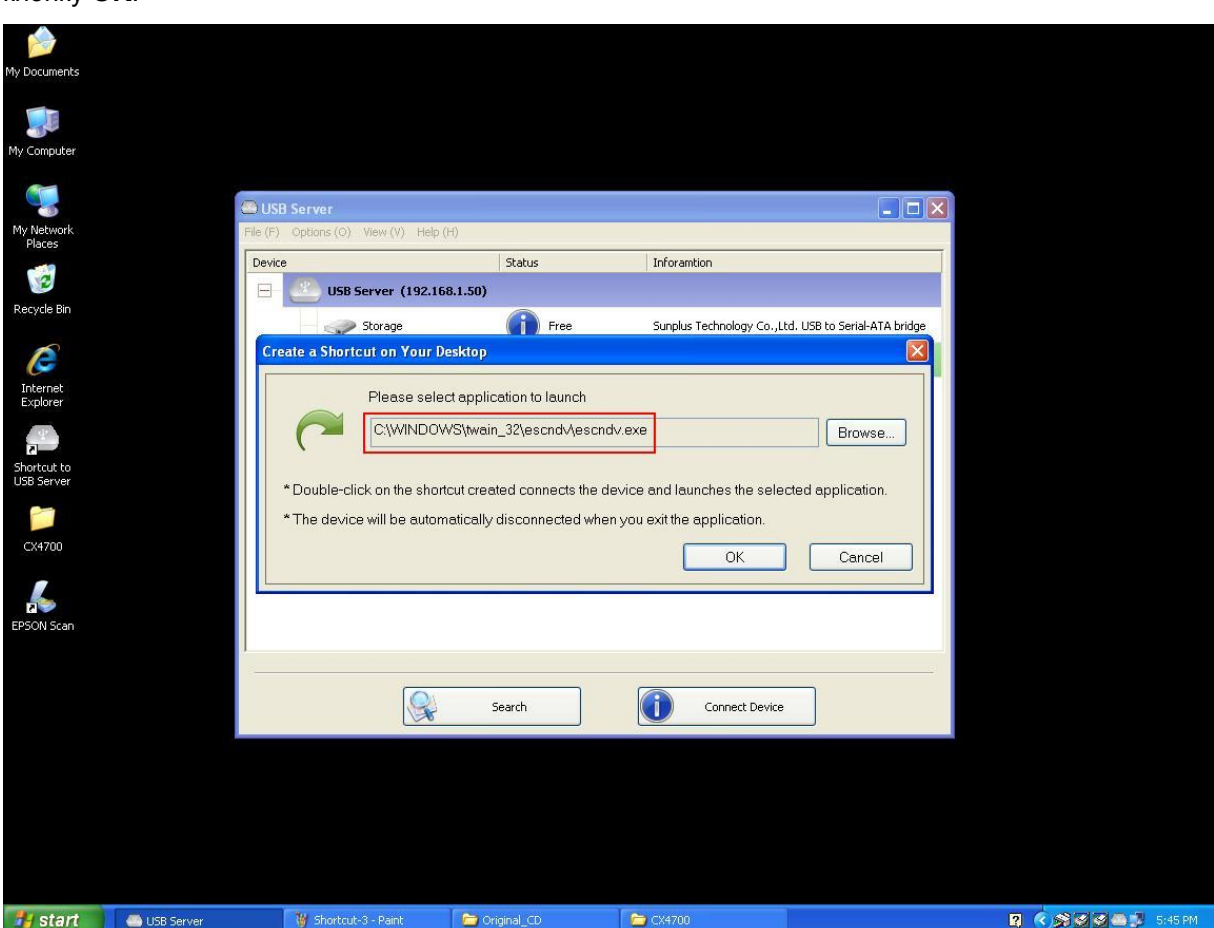

кнопку **OK**.

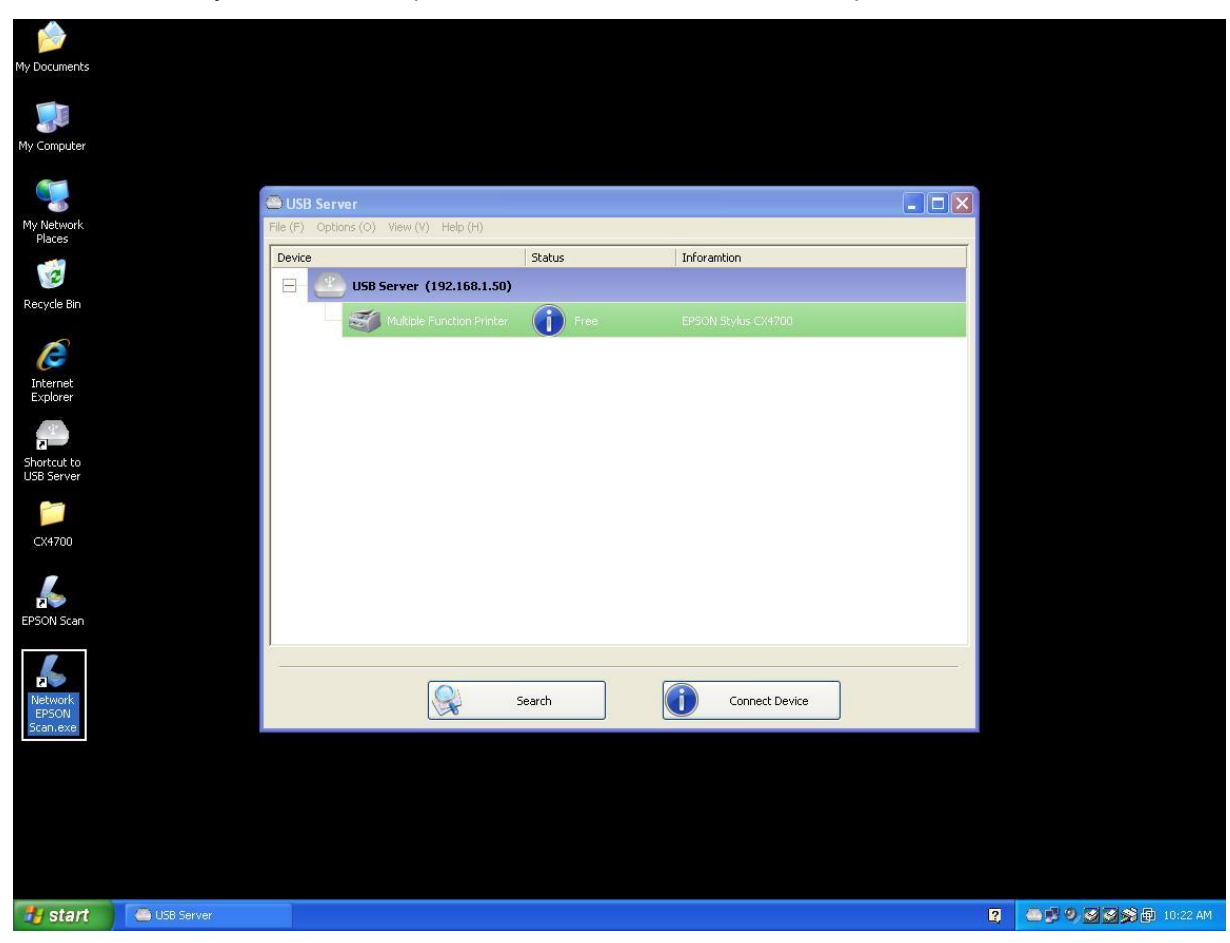

После этого Вы увидите, что на рабочем столе был создан новый ярлык.

Название нового ярлыка присваивается путем добавления приставки "network" к

первоначальному названию ярлыка.

Теперь, если Вы наведете курсор и нажмете два раза кнопку мыши на ярлыке "Network EPSON Scan", программное обеспечение запустится и МФП торговой марки EPSON будет подключен одновременно.

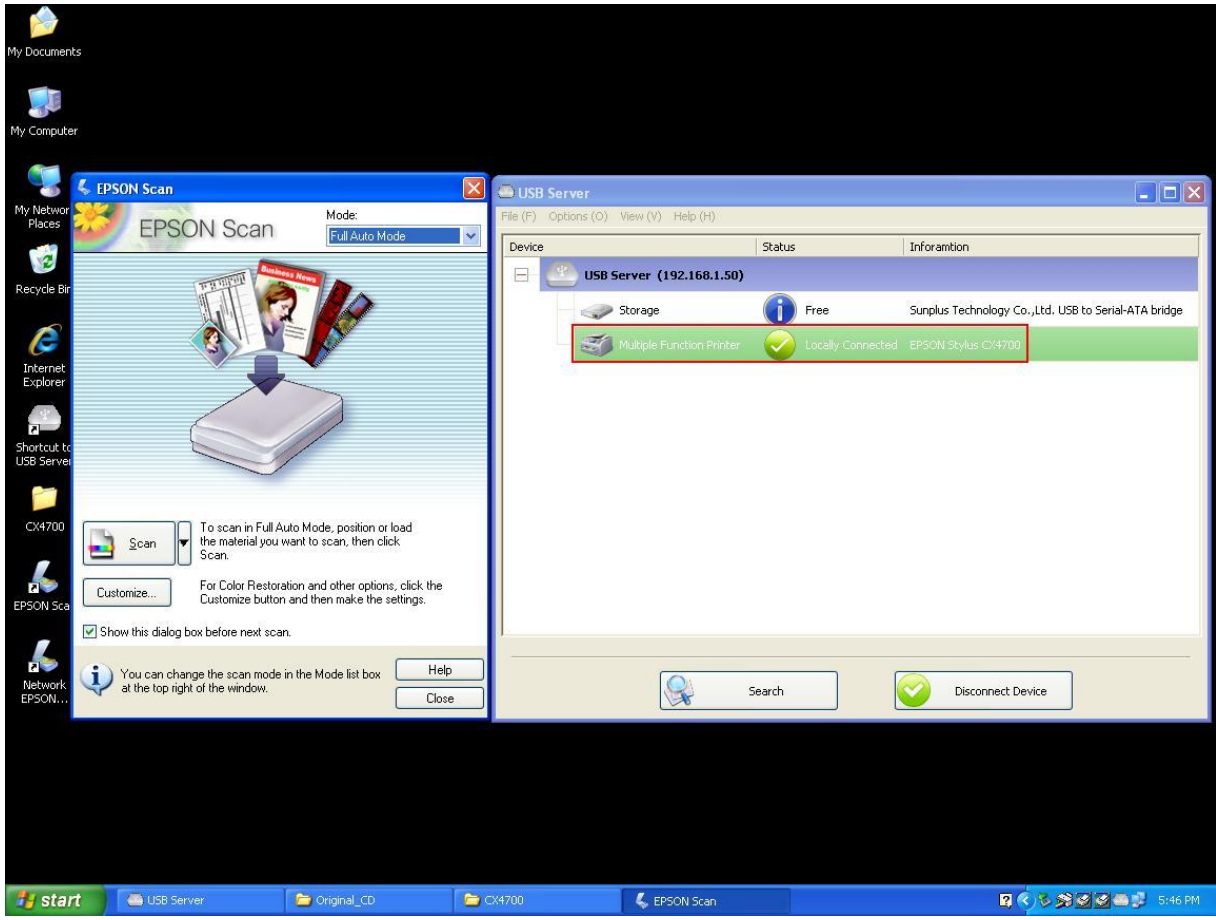

После этого Вы можете выполнять Ваше задание по сканированию.

После завершения просто закройте программу для сканирования "EPSON Scan", после чего

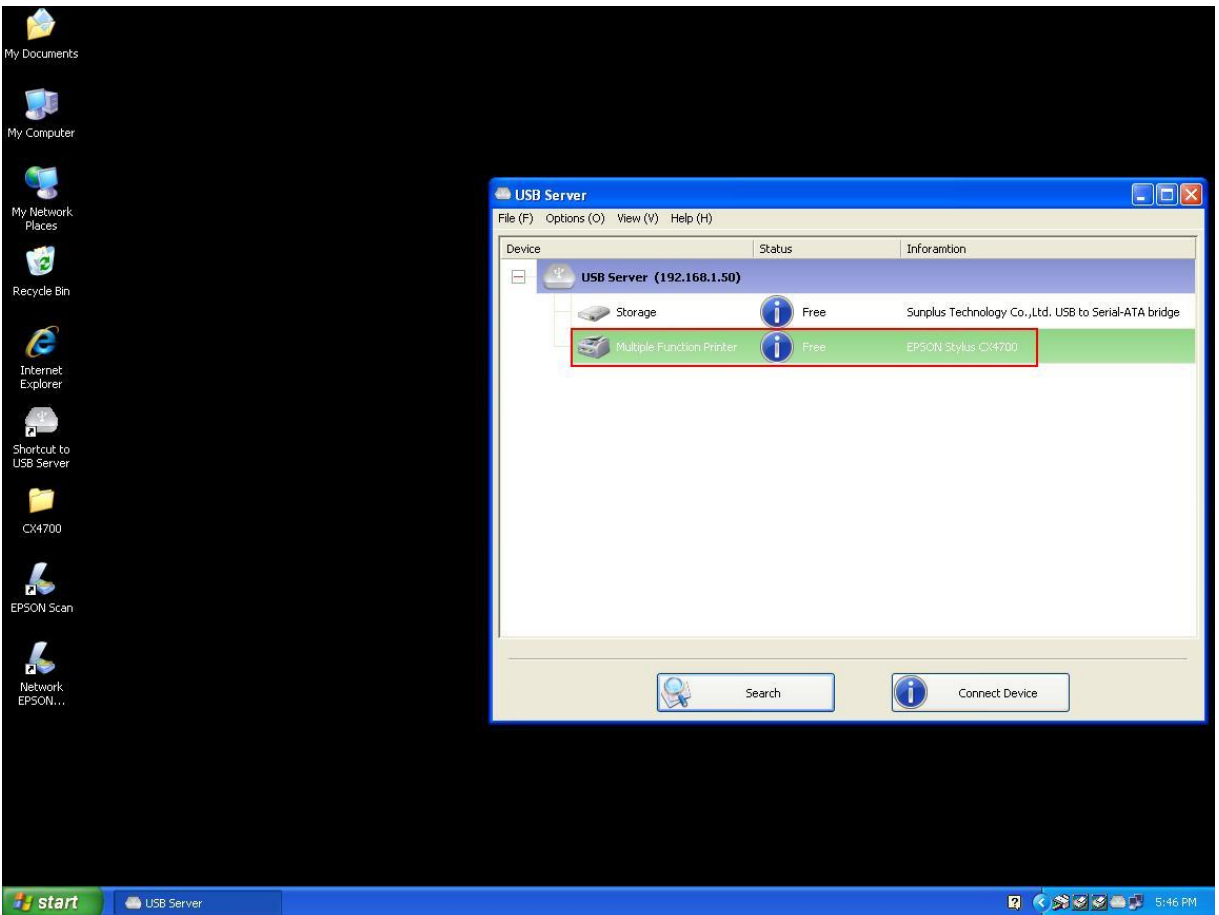

МФП торговой марки EPSON будет отключен автоматически.

Теперь Вы можете управлять Вашим МФП или сканером с помощью ярлыка на Вашем рабочем столе. При этом программное обеспечение USB-сервера будет находиться в свернутом виде в системной области панели задач.

### **Подключение устройства при запуске программного приложения**

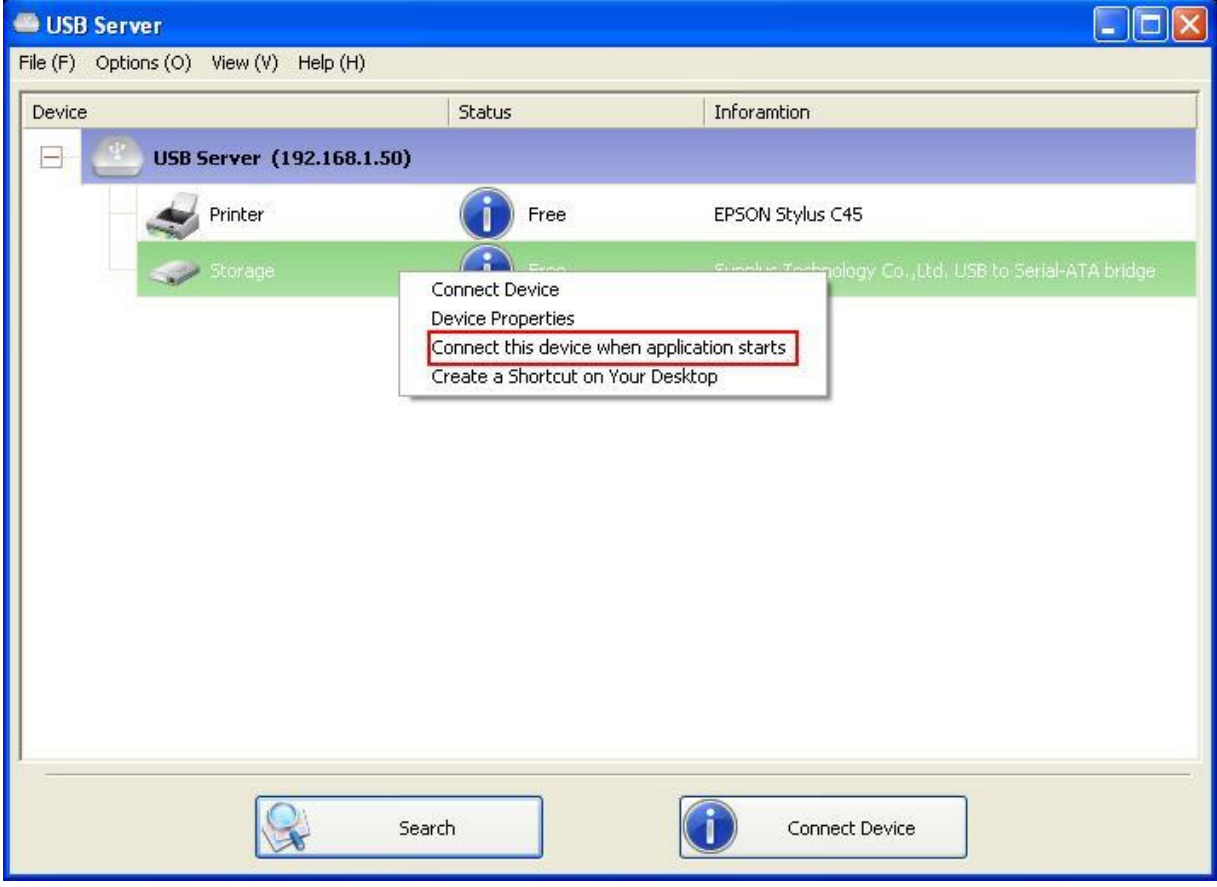

Когда данная функция включена, она автоматически подключает необходимое устройство через 15 секунд после запуска программного приложения. Если Вы используете USB-концентратор или в сервере имеется встроенный концентратор (в USB-сервере с 4 разъемами имеется встроенный концентратор), устройство не будет подключено автоматически, если Вы переключитесь на другой разъем.

Если данное устройство занято во время запуска приложения, оно не будет подключено. Если в данном устройстве отключено электропитание во время запуска приложения, оно не будет подключено.

### **Автоматическое отключение принтера/МФП/устройства для хранения**

### **информации**

Эти функции предназначены для предотвращения случаев, когда один пользователь подключен к принтеру или к устройству для хранения информации и забыл(-а) отключиться, когда завершил(-а) работу с устройством.

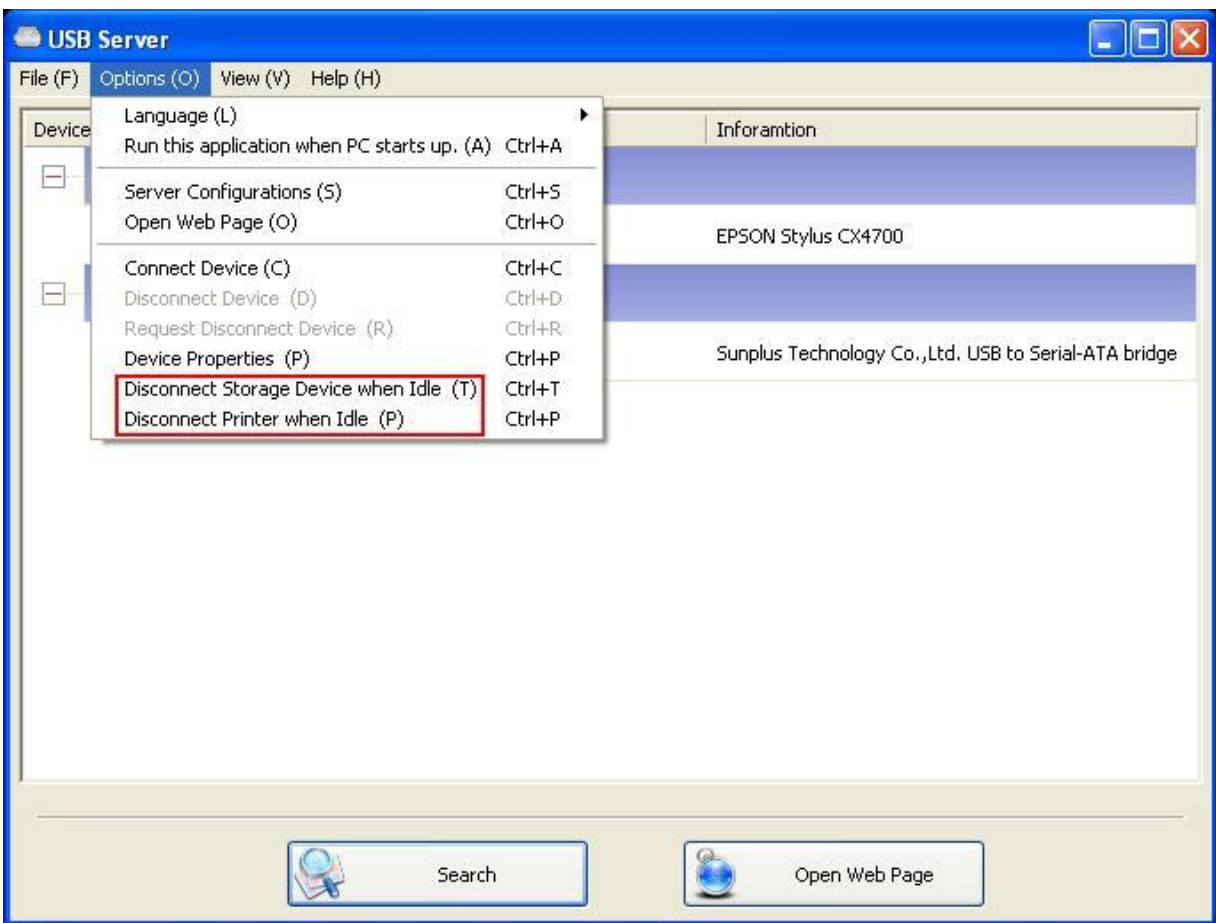

Если эти две функции включены, Вы увидите это сообщение, когда подключитесь к устройству

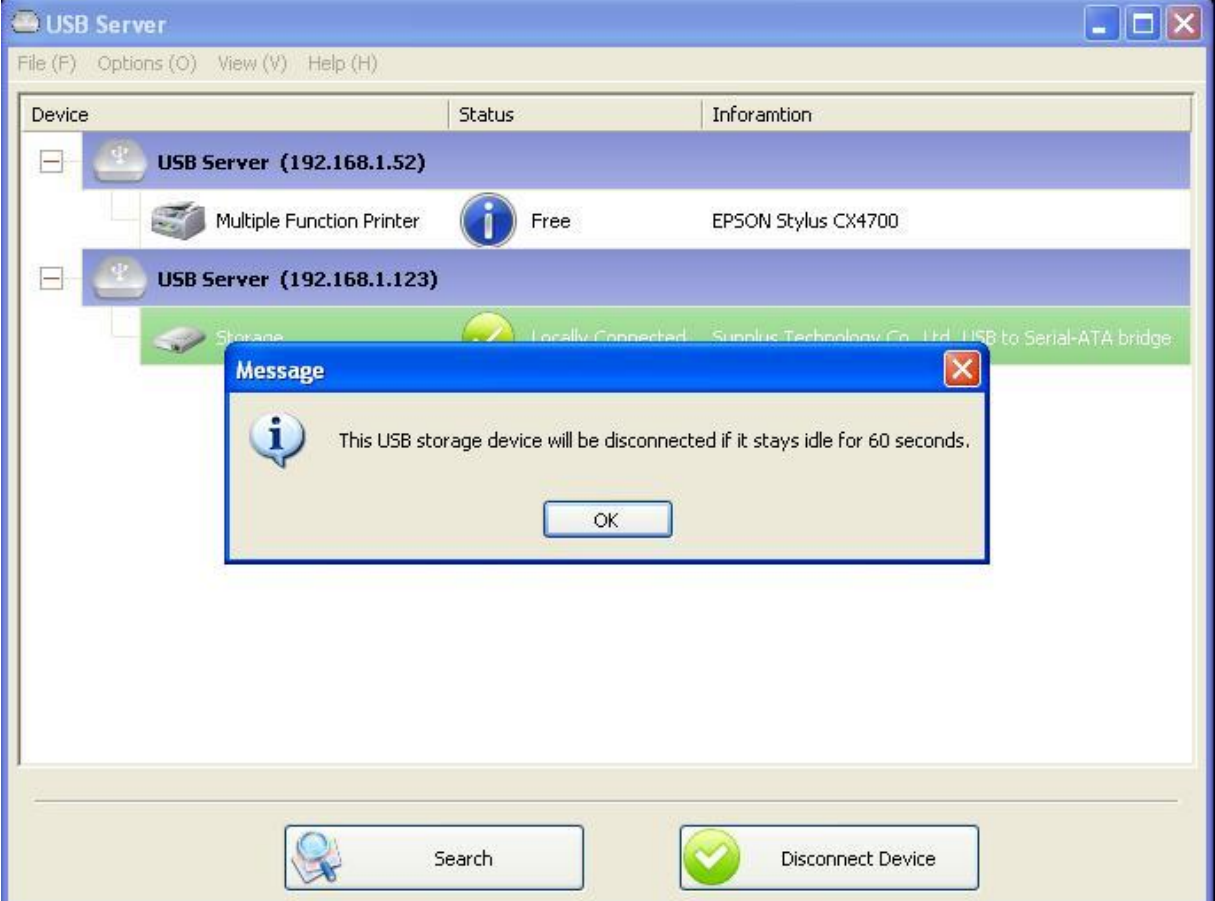

для хранения информации или к принтеру.

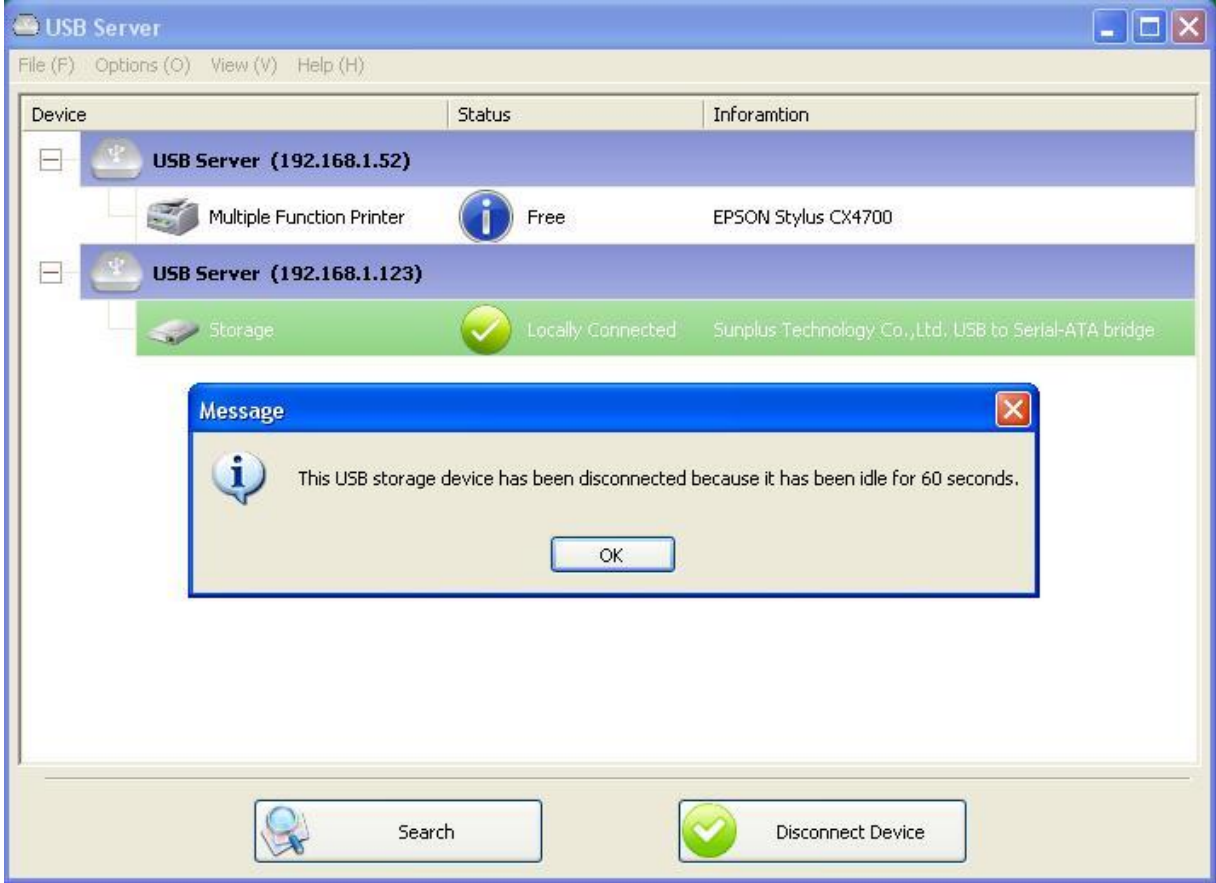

Когда время ожидания вышло и устройство было отключено, Вы получите другое уведомление:

**ПРИМЕЧАНИЕ: Данная функция может не работать с такими устройствами для хранения информации, как флеш-накопитель. Эти устройства обычно периодически обмениваются данными с операционной системой (с милисекундными интервалами), даже когда пользователь не считывает данные с них или не записывает данные на них. Поэтому они никогда фактически не "простаивают" и никогда не будут автоматически отключены с помощью данной функции. В устройстве для хранения информации в виде внешнего USB-жесткого диска нет этой проблемы.** 

## **Свойства устройства**

Нажатие на кнопку "свойства устройства" вызовет диалоговое окно **свойства устройства**.

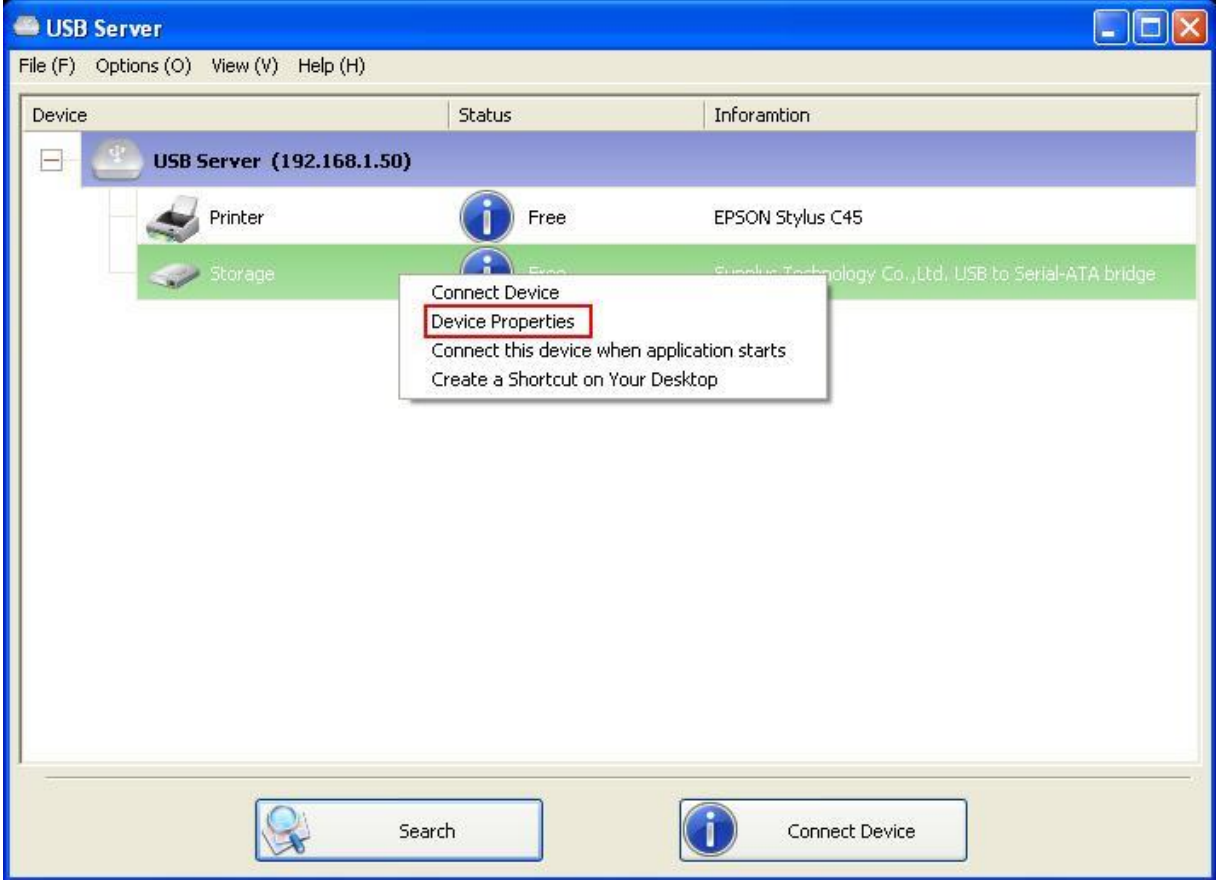

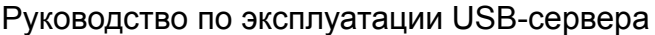

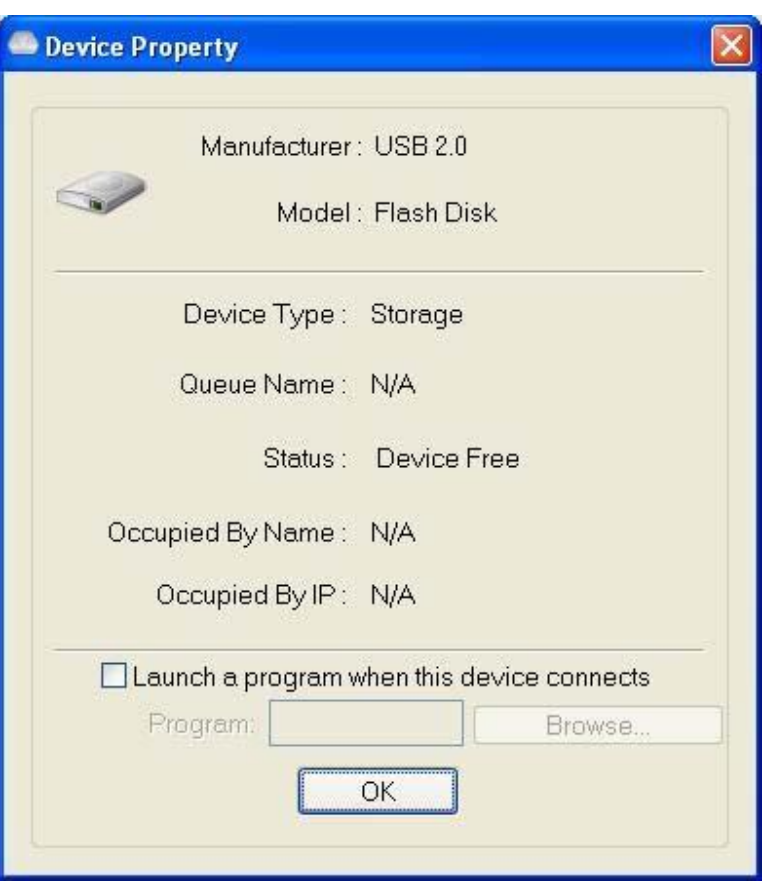

Диалоговое окно **свойства устройства** отображает информацию о USB-устройстве. Если устройство занято, оно также отображает название ПК, который работает с устройством, а также его IP-адрес.

Это диалоговое окно имеет довольно полезную функцию. Установите отметку в поле функции **запуск программы при подключении этого устройства** и укажите путь к этой программе/утилите/программному приложению, после чего данная программа/утилита/программное приложение будет автоматически запускаться при подключении данного устройства. Эта функция особенно полезна, когда USB-устройство, которое Вы подключаете, работает с определенным программным приложением, например, многофункциональный принтер и утилита для сканирования.

# **Файл**

Функция **выход** предназначена для выхода из программы.

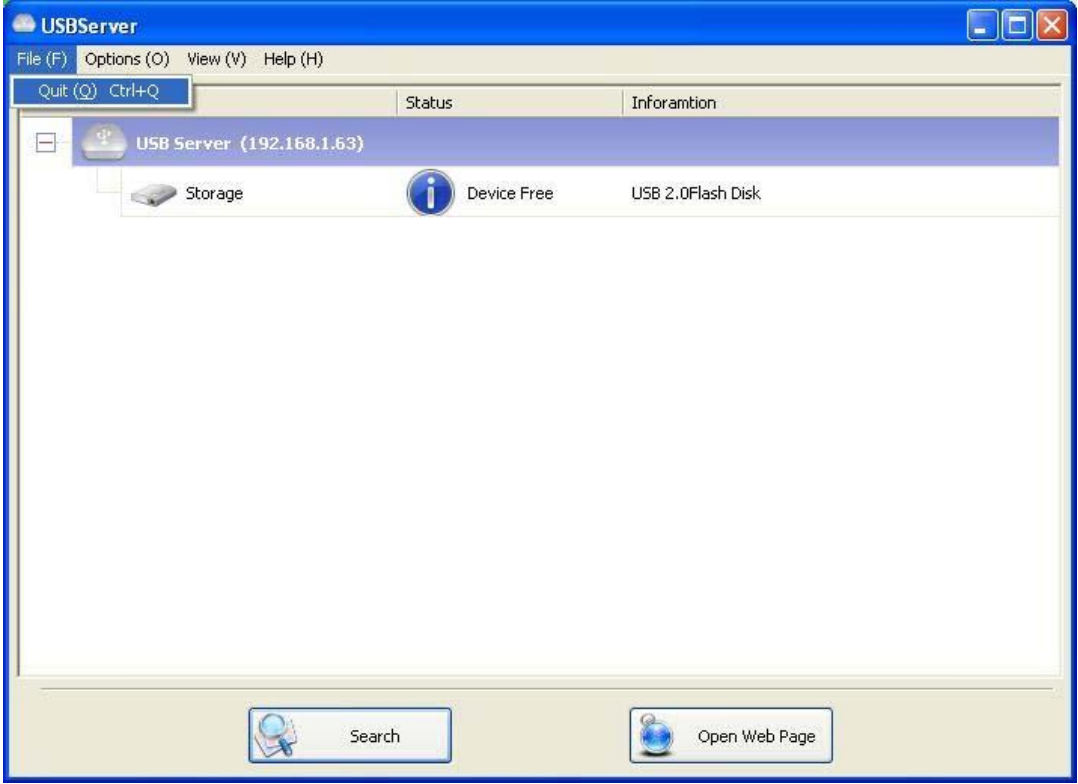

## **Опции**

## **Язык**

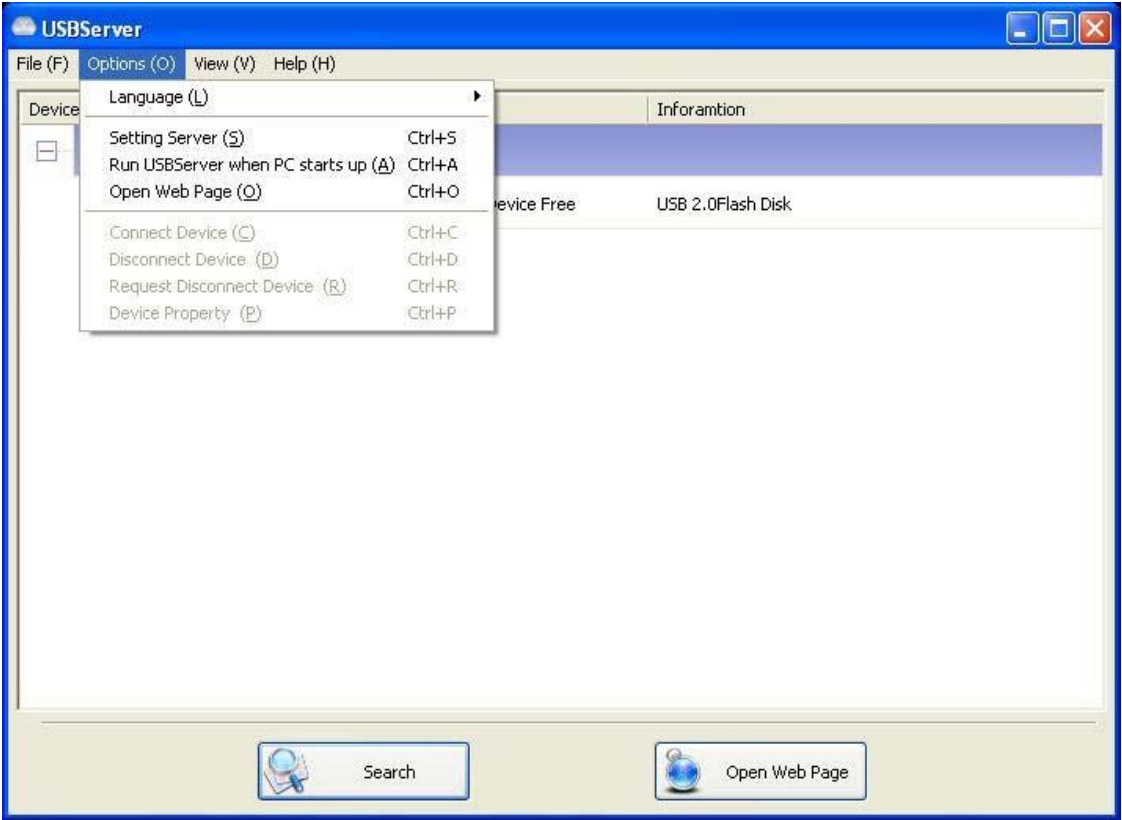

Вы можете изменить язык утилиты, используя данную опцию. Язык по умолчанию будет

соответствовать языку Вашей системы.

### **Настройки сервера**

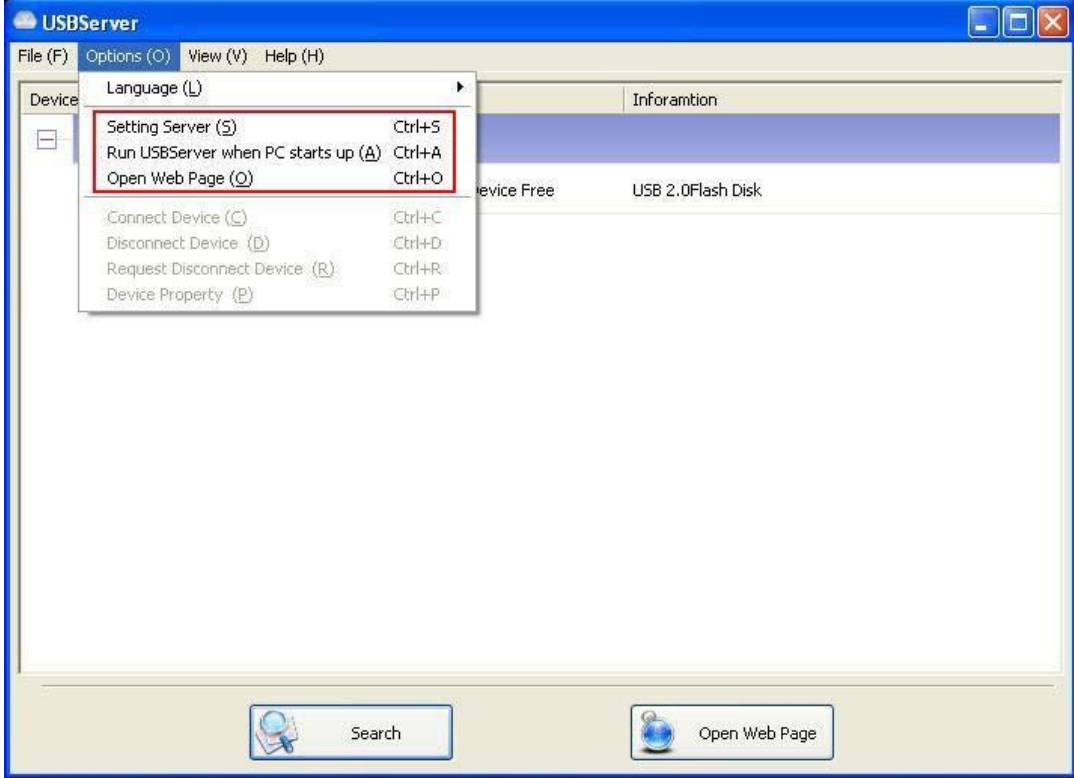

**Настройка сервера:** Имеет ту же функцию, что и опция "настройка сервера", которая вызывается в меню, появляющемся после наведения курсора на ярлык сервера и нажатия правой кнопки мыши.

**Запуск USB-сервера при включении компьютера:** Эта утилита автоматически запускается

при включении Вашей системы.

**Открыть Интернет-страницу:** Открывает Интернет-страницы конфигурации сервера.

### **Настройки устройства**

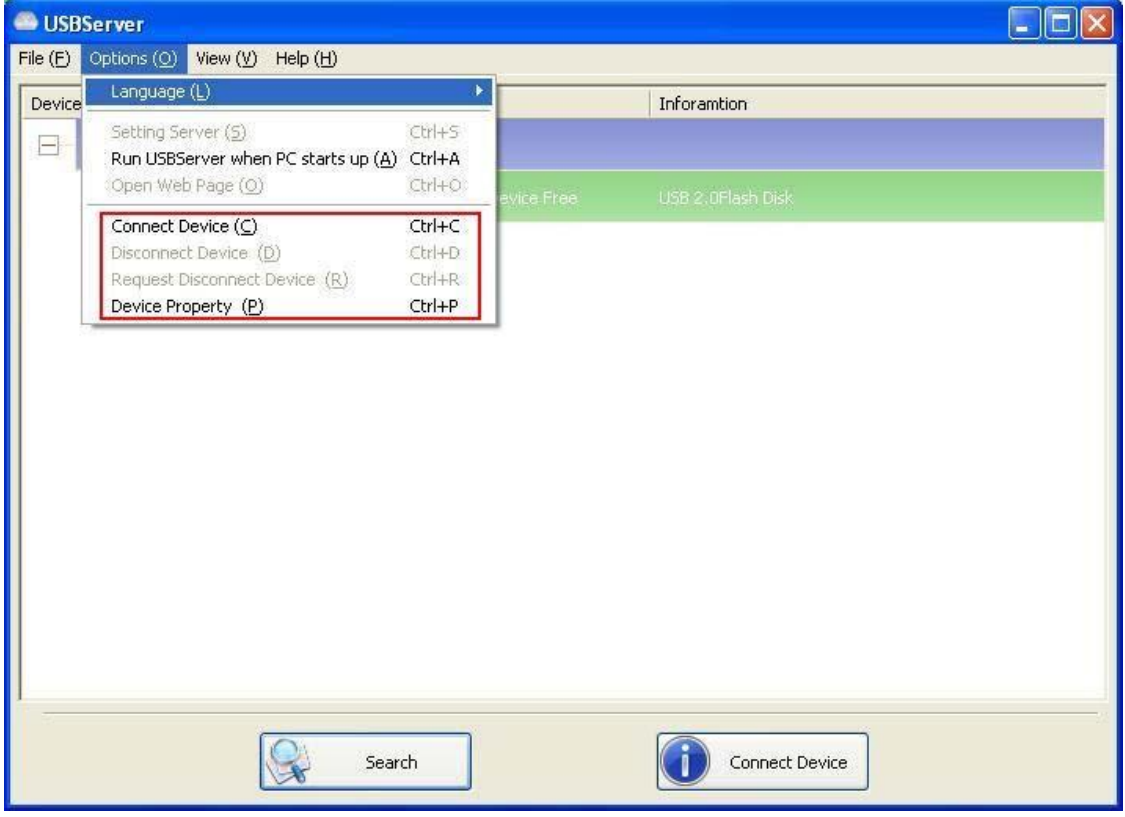

**Подключение и отключение устройства:** Предназначена для подключения и отключения выбранного устройства.

**Запрос на отключение устройства:** Если Вы хотите использовать устройство, занятое другим пользователем, Вы можете выделить данное устройство и использовать эту функцию. Эта функция отправляет сообщение с Вашей просьбой пользователю, который занял устройство. Занявший устройство пользователь может освободить устройство или отклонить запрос, если он/она все еще использует устройство.

## **Поиск**

Когда Вам необходимо узнать состояние всех серверов и устройств немедленно, используйте

кнопку **поиск**.

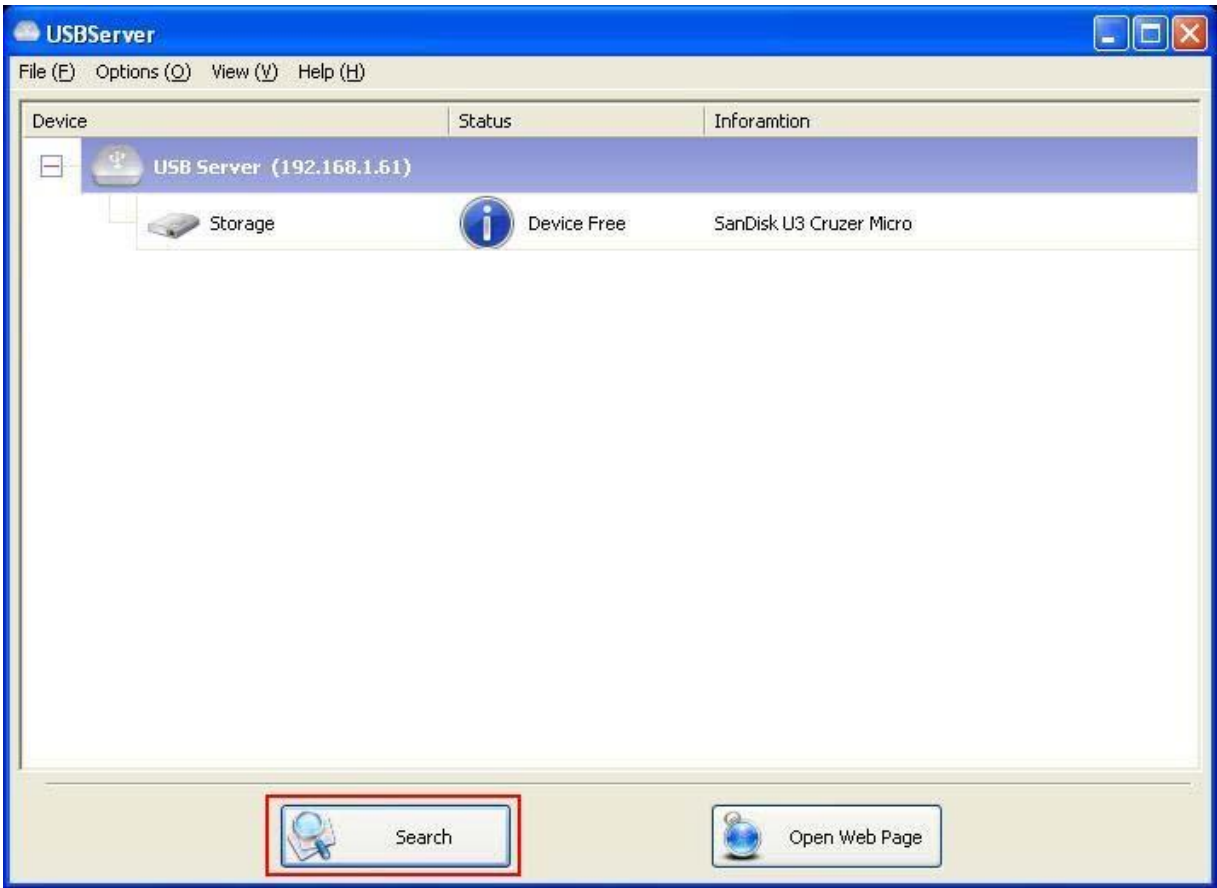

Нажатие кнопки **поиск** запускает программу, которая немедленно запрашивает состояние всех

серверов и устройств в сети. Результатом будет обновление древовидного меню.

## **Вид**

Древовидное меню в главном диалоговом окне имеет два режима отображения: Режим "серверы и устройства" и "только устройства". Настройкой по умолчанию является "только устройства". Вы можете переключаться между этими двумя режимами отображения с помощью опци "вид", которая находится в меню управления:

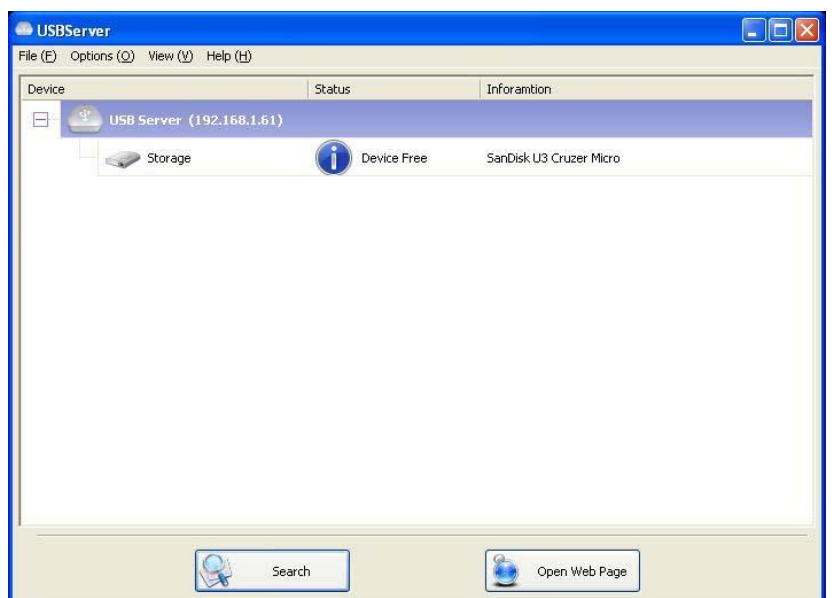

**Вид "серверы и устройства"** 

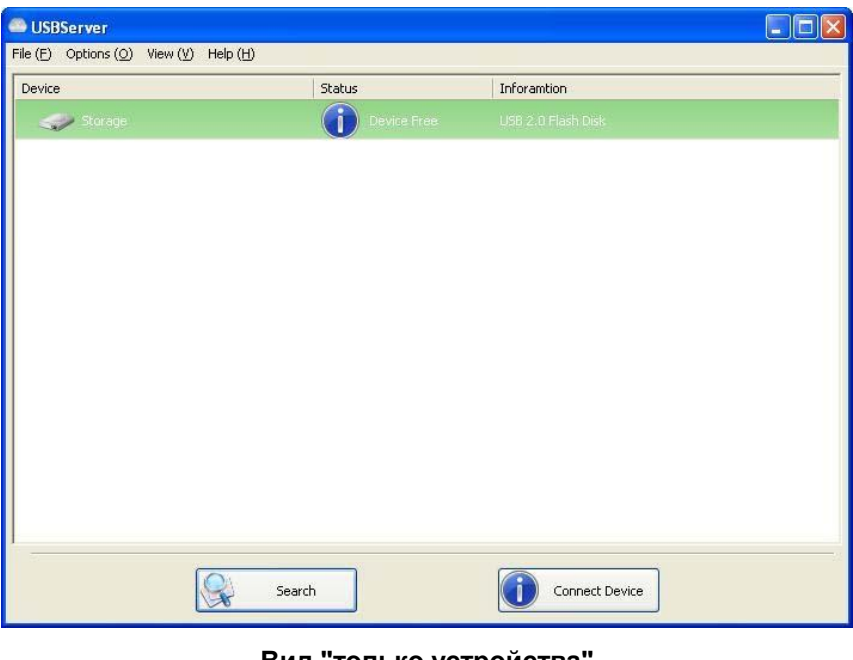

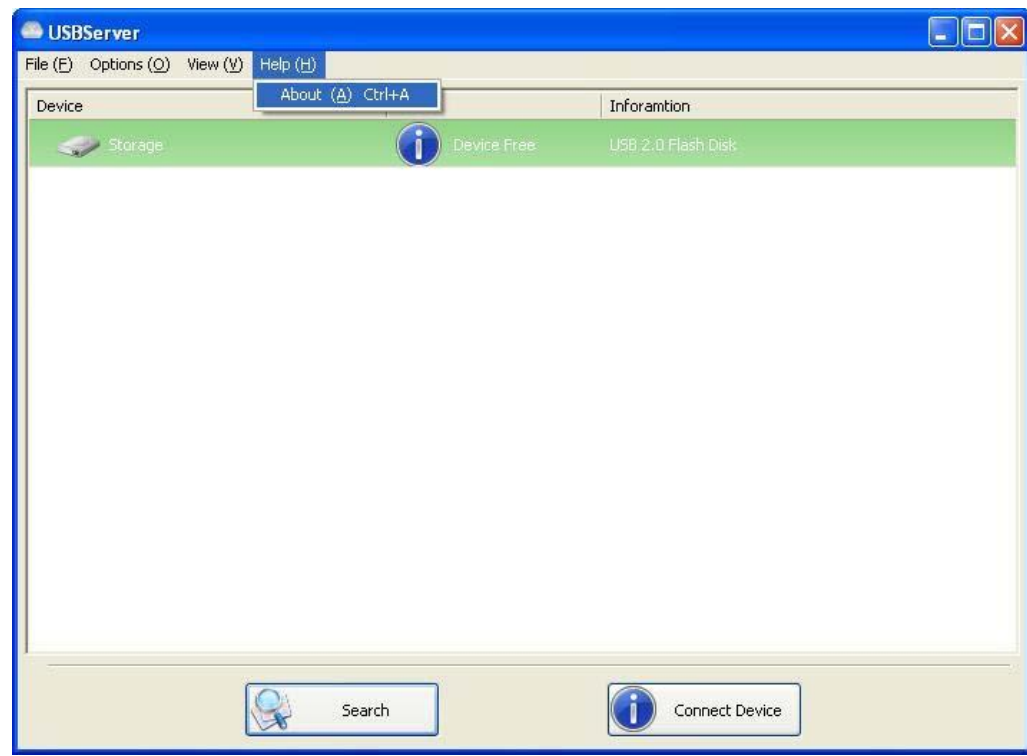

# **Помощь -> О программе**

Опция "о программе" вызывает диалоговое окно, в котором отображается юридическая и другая сопутствующая информация:

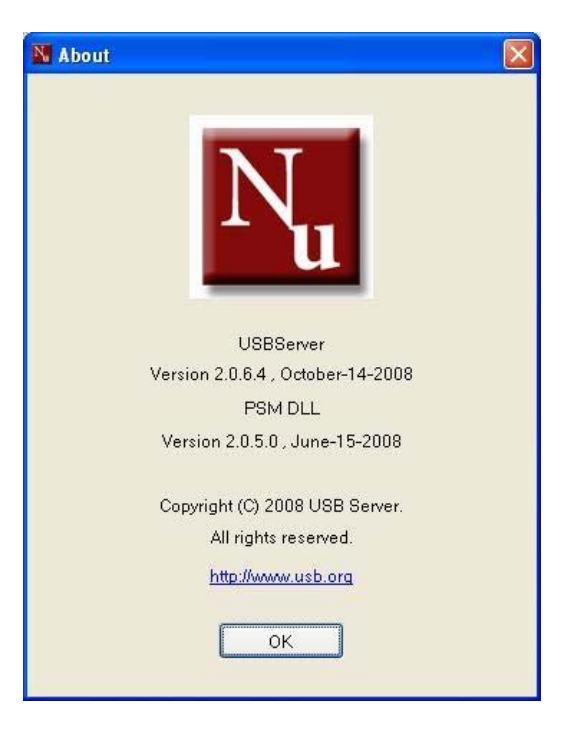

# **Техническая поддержка**

Если у Вас имеются какие-либо вопросы, на которые нет ответа в разделе "устранение

неисправностей", пожалуйста, обращайтесь к нам.